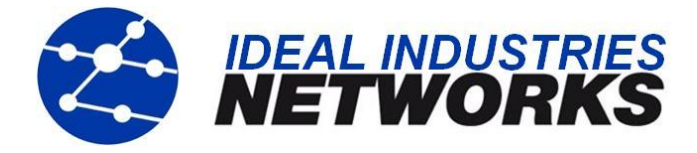

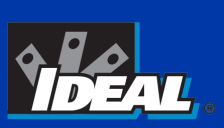

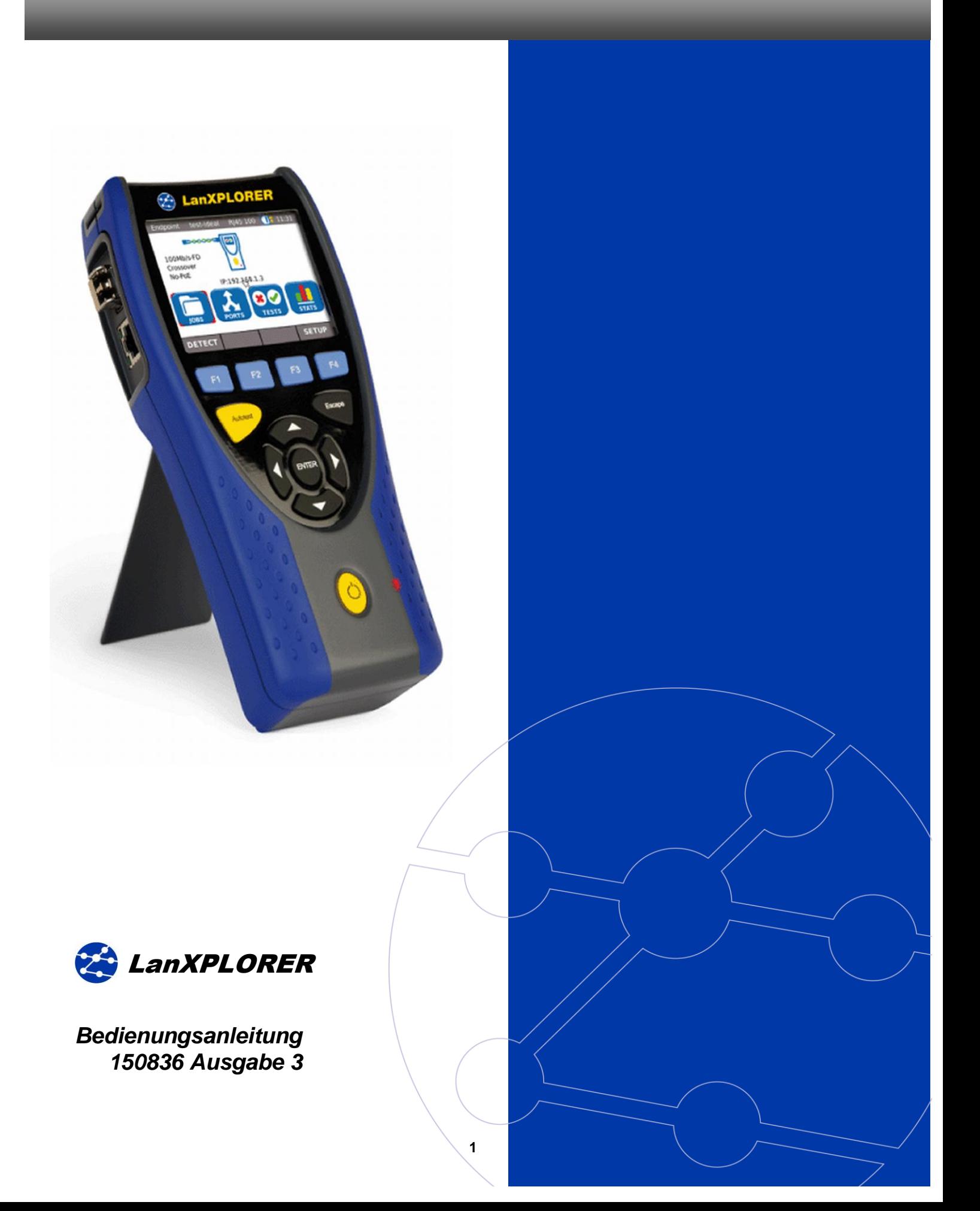

#### **URHEBERRECHT**

Die Informationen in diesem Dokument sind das Eigentum von IDEAL INDUSTRIES Ltd. und werden ohne Gewährleistung der Vollständigkeit oder Korrektheit gegeben. Dieses Dokument darf nur soweit vertraglich oder anderweitig schriftlich von IDEAL INDUSTRIES Ltd. Zugesichert ganz oder teilweise vervielfältigt werden. Das Urheberrecht und alle Einschränkungen zur Vervielfältigung und Nutzung gelten für alle Datenträger, auf denen diese Informationen gespeichert werden können.

IDEAL INDUSTRIES Ltd. bemüht sich um ständige Produktverbesserungen und behält sich das Recht vor, die Spezifikation, das Design, den Preis oder die Lieferbedingungen jeglicher Produkte oder Dienste ohne Vorankündigung zu ändern.

#### **© IDEAL INDUSTRIES Ltd. 2012**

Alle Rechte vorbehalten Veröffentlichung Nr.: 150836 Ausgabe 3 Ausgabe 3 - 11/12 (Gilt ab überarbeiteter Software-Version 2.0.0)

> IDEAL INDUSTRIES LTD. Stokenchurch House Oxford Road **Stokenchurch** High Wycombe Buckinghamshire HP14 3SX GB

## **Sicherheitshinweise**

#### **Vorsicht beim Umgang mit wiederaufladbaren Batterien (Akkumulatoren)**

Alle Nickel-Metall-Hydrid-Akkumulatoren (Ni-MH) erzeugen unabhängig vom angezeigten Ladezustand einen ausreichenden elektrischen Stromfluss, der zu Personen- und/oder Sachschäden führen kann.

Nickel-Metall-Hydrid-Akkumulatoren (Ni-MH) dürfen nicht verbrannt oder über den normalen Abfall entsorgt werden. Nickel-Metall-Hydrid-Akkumulatoren (Ni-MH) können explodieren, wenn sie einer offenen Flamme ausgesetzt werden. Die Akkumulatoren sind Sondermüll und können das Grundwasser kontaminieren, wenn sie auf Müllhalden entsorgt werden.

Zur Vermeidung von Verletzungen sind die nachfolgenden Hinweise zum Umgang mit den Akkumulatoren genauestens zu beachten.

- Wenn ein Akkumulator nicht im Handgerät eingesetzt ist, sollte er in einer sauberen, trockenen und nicht leitenden Verpackung aufbewahrt werden.
- Achten Sie darauf, dass die Kontakte des Akkumulators nicht mit leitenden Materialien in Berührung kommen.
- Vermeiden Sie ein Berühren der Kontaktflächen des Akkumulators.
- Die Akkumulatoren können eingesetzt im Handgerät aufgeladen werden. Ein Aufladen auf andere Art kann dazu führen, dass der Akkumulator explodiert.
- Die Akkumulatoren sind ausschließlich in einer nichtexplosiven Atmosphäre einzubauen, auszubauen, zu lagern und aufzuladen.
- Beachten Sie die Betriebs- und Lagerungstemperaturen (siehe Kapitel [1.2.](#page-6-0) Abmessungen, Gewichte, Betriebsbedingungen).
- Lassen Sie nicht zu, dass Kinder oder Personen, die mit den Sicherheitshinweisen in dieser Bedienungsanleitung nicht vertraut sind, die Akkumulatoren handhaben oder aufladen.
- Öffnen Sie das Akkumulatorengehäuse nicht. Es befinden sich keine vom Kunden zu wartenden Teile im Gehäuse und die darin enthaltenen Akkumulatoren sind nicht austauschbar.

#### **Haftungsausschluss**

IDEAL INDUSTRIES Ltd haftet nicht bei Tod, Verletzungen, Geräte- oder Sachschäden, die durch unsachgemäßen Gebrauch der Akkumulatoren entstehen.

IDEAL INDUSTRIES Ltd haftet nicht für Folgeschäden, die durch Veränderungen an den Akkumulatoren oder am Ladegerät sowie deren anschließende Benutzung entstehen.

Technische Änderungen vorbehalten.

#### **Umweltschutz**

Bei Fragen zu diesen Sicherheitshinweisen, zur Bedienungsanleitung oder zu anderen Bedenken hinsichtlich der sicheren Handhabung und Entsorgung der im LanXPLORER verwendeten Akkumulatoren, wenden Sie sich bitte an einen Vertreter von IDEAL INDUSTRIES Ltd. Die Kontaktangaben entnehmen Sie bitte dem Kapitel *Kundendienst*.

#### **Arbeiten mit dem LanXPLORER**

Grundlage für die werkseitigen Einstellungen im LanXPLORER sind allgemeine Standards, empfohlene Industrienormen für Kabel- und Netzwerklinks, die neuesten technischen Informationen der internationalen Ausschüsse für LAN-Kabelstandards, die LAN-Industrie sowie Tests und Erfahrungswerte seitens IDEAL INDUSTRIES Ltd.

IDEAL INDUSTRIES Ltd empfiehlt, dass vor der Messung mit dem Auftraggeber oder Projektleiter genau geklärt wird, welche Messungen durchgeführt werden sollen, um sicherzustellen, dass relevante Parameter eingehalten werden.

### **Hinweise zum Gebrauch dieser Bedienungsanleitung**

Die folgenden in dieser Bedienungsanleitung verwendeten Symbole zeigen an, dass der Anwender mit besonderer Vorsicht vorgehen muss, um eine Verletzung von Personen oder eine Beschädigung des LanXPLORER oder des zu testenden Systems zu vermeiden.

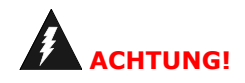

**Dieses Symbol weist auf potenziell tödliche Spannungen hin. Es besteht Gefahr für das Leben und/oder die Gesundheit des die Handlung Ausführenden oder sich in der Nähe befindlicher Personen.**

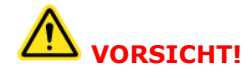

**Dieses Symbol weist darauf hin, dass die betreffende Handlung möglicherweise die Umwelt gefährden oder die technischen Geräte beschädigen kann.**

**HINWEIS: Hier werden allgemeine Hinweise, zusätzliche Informationen oder Hilfestellungen gegeben.**

#### **Typografische Konventionen**

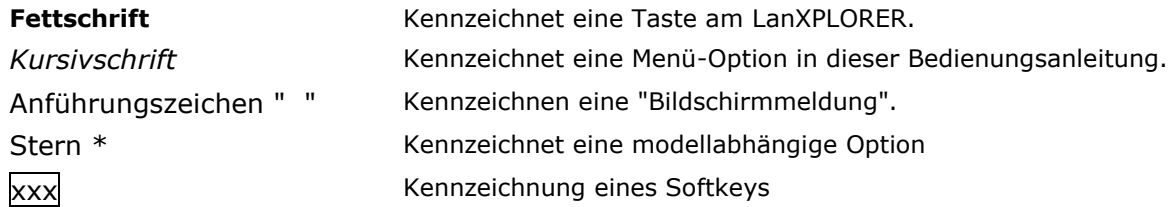

# **INHALTVERZEICHNIS**

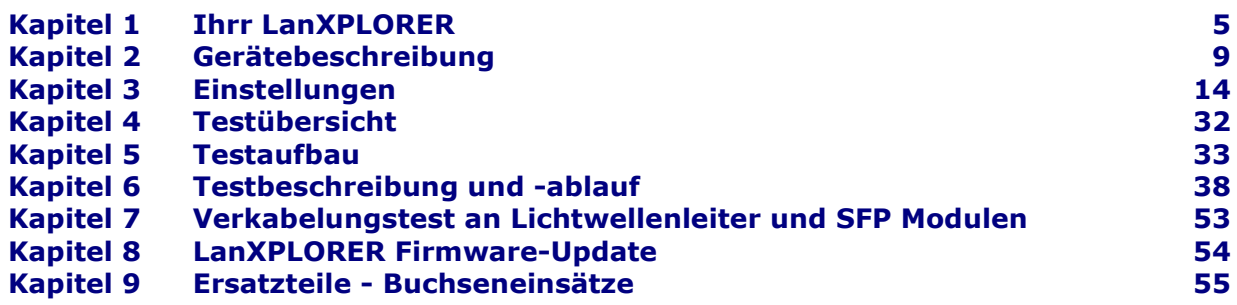

Der LanXPLORER wird verwendet zum Prüfen von RJ45 Kabelstrecken, Netzwerken, angeschlossenen Ethernet-Geräten und Lichtwellenleitern (LWL), die zur Hochgeschwindigkeitsübertragung von Daten in Kommunikationsnetzen eingesetzt werden.

## **1.1. Technische Daten**

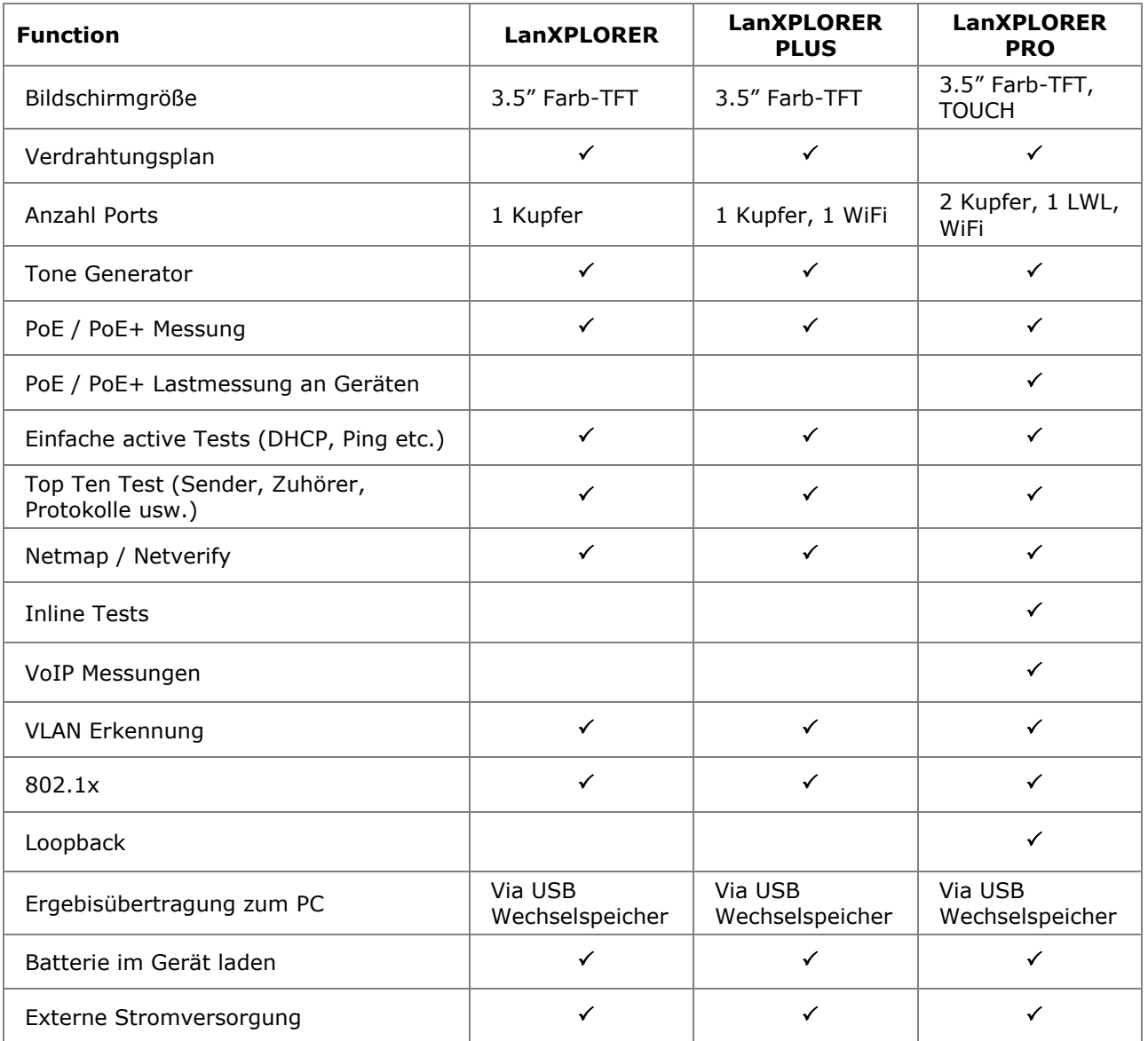

### **Einhaltung von Testnormen:**

ANSI/TIA/EIA 568A, 568B

### **Kabeltypen**

Verdrahtung nach UTP/SCTP/FTP CAT 3/5e/6<sub>A</sub>/7 (100 Ω)

## <span id="page-6-0"></span>**1.2. Abmessungen, Gewichte, Betriebsbedingungen**

#### **Abmessungen:**

(L) 205 mm x (B) 98 mm x (T) 45 mm

### **Gewichte:**

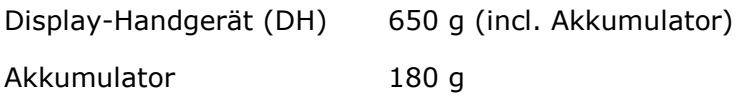

#### **Akkumulatoren:**

AA Alkaline NiMH<sup>i</sup>\* (Akkupack)

#### **Betriebszeit mit Akkumulator:**

4 Stunden unter normalen Bedingungen

#### **Ladezeit:**

Im Gerät 8 Stunden

#### **Betriebstemperatur (min./max.):**

0°C bis +40°C (Betrieb nur bei Gerätetemperatur annähernd der Umgebungstemperatur!)

#### **Lagerungstemperatur (min./max.):**

 $-20^\circ$ C bis  $+70^\circ$ C

#### **Relative Luftfeuchte:**

5% bis 90%, nicht kondensierend

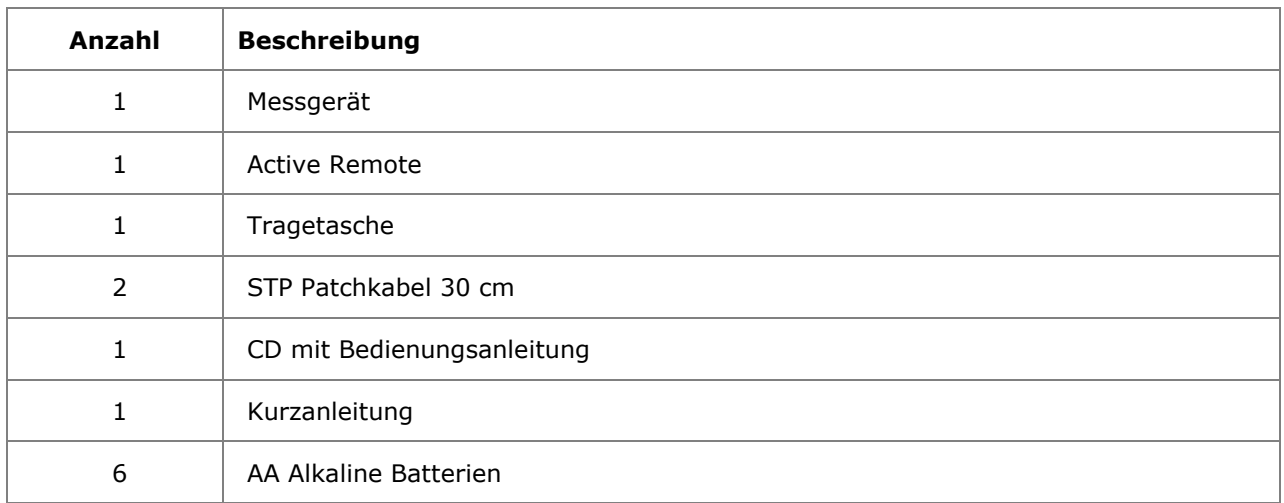

# **1.3. Lieferumfang Basisversion**

## **2.1. Der LanXPLORER**

Der LanXPLORER gewährleistet die Steuerung der Einstellungen und der Testfunktionen während der Ausführung der einzelnen Tests.

#### **2.1.1. Bedienelemente und Schnittstellen/Anschlüsse**

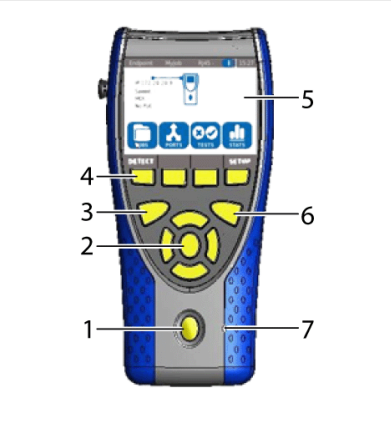

Abbildung 1: LanXPLORER - Vorderansicht

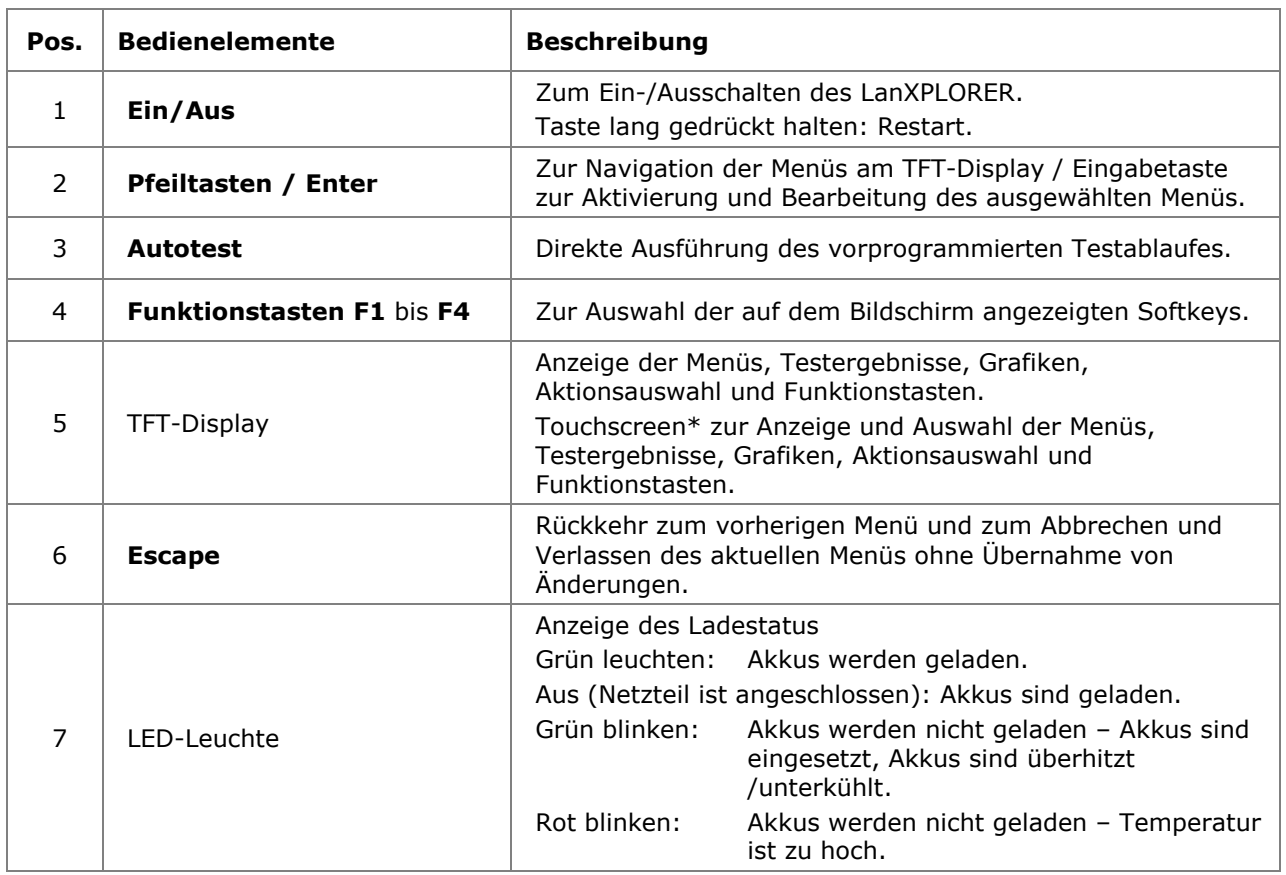

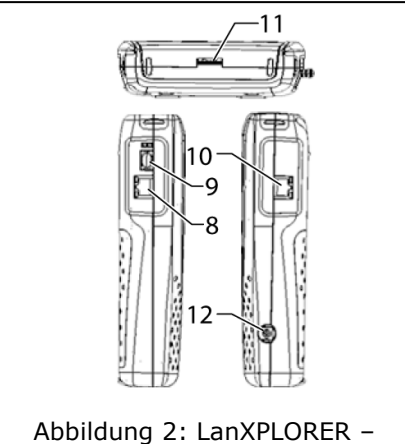

Drauf- und Seitenansicht

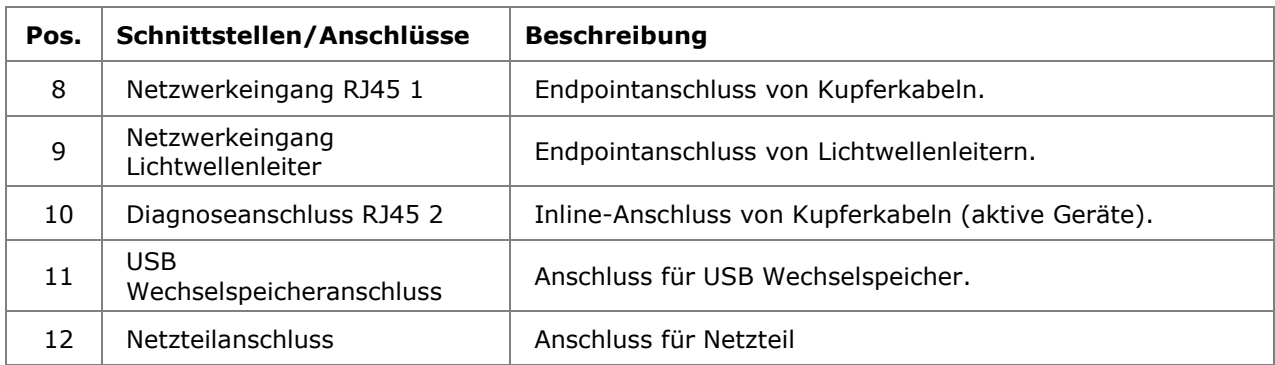

### **2.1.2. Anzeige am TFT-Display**

Am betriebsbereiten LanXPLORER wird der Bereitschaftsbildschirm angezeigt.

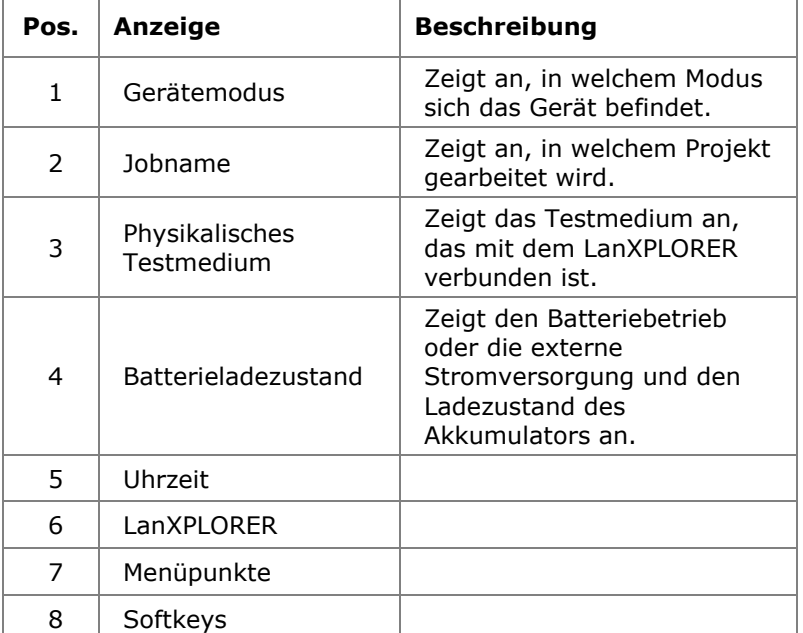

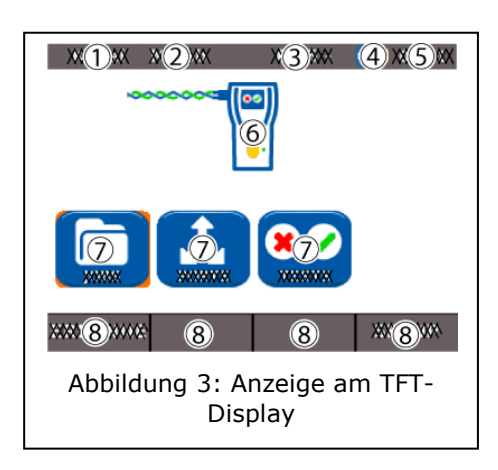

### **2.1.3. Touchscreen\***

Mögliche Optionen in den Menüs werden durch Symbole auf dem Display angezeigt. Zur Auswahl der jeweiligen Option wird das entsprechende Symbol angetippt.

### **2.1.4. Pfeiltasten / Enter**

Mögliche Optionen in den Menüs werden durch Symbole auf dem Display angezeigt. Zur Auswahl der jeweiligen Option wird das entsprechende Symbol mit den **Pfeiltasten** angewählt. Durch Betätigung der **Entertaste** wird die Auswahl ausgeführt.

### **2.1.5. Softkey**

Mögliche Optionen in den Menüs werden durch Softkeys am unteren Bildschirmrand angezeigt. Zur Auswahl der jeweiligen Option wird die entsprechende **Funktionstaste** (**F1** – **F4**) unterhalb des Softkeys gedrückt.

Im Beispiel wird die optionale Anwahl des Softkeys Setup über die Softkeys am unteren Bildschirmrand angezeigt. Die Auswahl erfolgt über die **Funktionstaste F4**.

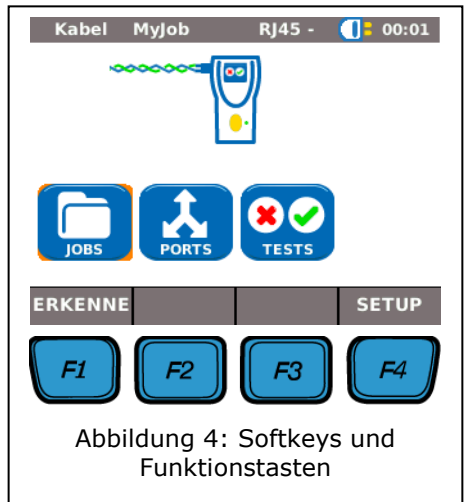

## **2.2. Energieverwaltung**

Der LanXPLORER kann mit auswechselbaren und wiederaufladbaren AA Alkaline-Akkumulatoren betrieben werden oder mit einem NiMH Akkupack.

- Der LanXPLORER kann ca. 4 Stunden mit den Akkumulatoren betrieben werden. Die tatsächliche Dauer des Batteriebetriebs ist von verschiedenen Faktoren, wie der Verwendung der Hintergrundbeleuchtung und der Umgebungstemperatur abhängig.
- Sinkt der Ladezustand des Akkumulators unter die benötigte Spannung, erfolgt eine Warnmeldung. Eine automatische Abschaltung erfolgt, bevor die Testergebnisse beeinträchtigt werden können.
- Um die Akkumulatoren zu schonen, kann eingestellt werden, dass sich der LanXPLORER nach einer bestimmten Zeit ohne Aktivität automatisch ausschaltet (siehe Einstellungen [3.2.2\)](#page-14-0).
- Um die Lebensdauer der Akkumulatoren zu verlängern wird empfohlen, bei längerem Nichtgebrauch des Gerätes die Akkumulatoren zu entfernen.

### **2.2.1. Netzbetrieb**

Der LanXPLORER kann auch über eine externe DC-Spannungsquelle (AC/DC-Netzteil) betrieben werden.

Bitte beachten Sie beim Betrieb der Geräte über das AC/DC-Ladenetzteil, dass:

- das Akkupack des Geräts eine Erhaltungsladung erhält;
- der LanXPLORER im rechten oberen Bereich einen Netzstecker anzeigt;
- AA wiederaufladbare Batterien im Gerät nicht geladen werden.

# **VORSICHT!**

**Es darf nur das mit dem Gerät gelieferte Ladenetzteil benutzt werden. Andere Ladenetzteile können den Tester beschädigen.**

#### **HINWEIS:**

**Beim Testen von geschirmten Kabeln keine Netzspannung anschließen, da ansonsten Erdschleifen auftreten können, die zur Ausgabe von Warnungen zum Schutz des Testereingangs führen.**

#### **2.2.2. Laden der Akkumulatoren**

#### **HINWEIS:**

**Die Ladezeit ist vom Ladezustand des Akkumulators abhängig.**

#### **Akkupack**

Das Akkupack des LanXPLORER kann im LanXPLORER mit dem Ladenetzteil aufgeladen werden. Es dauert etwa 8 Stunden, bis das Akkupack im Gerät vollständig aufgeladen ist.

#### **AA wiederaufladbare Batterien**

AA wiederaufladbare Batterien müssen extern über ein Ladegerät geladen werden. Eine Aufladung erfolgt nicht im LanXPLORER.

#### **2.2.3. Entnehmen/ Einsetzen der Akkumulatoren**

Bei Entnahme der Akkumulatoren speichert der LanXPLORER die Daten und Einstellungen im batteriegepufferten Flash-ROM.

- 1. Öffnen Sie den Kickstand.
- 2. Nehmen Sie den Batteriedeckel ab.

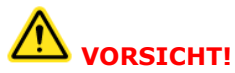

**Der Akkupack bzw. der Batteriehalter ist über ein Kabel mit dem LanXPLORER verbunden. Beim Herausnehmen der Akkumulatoren nicht am Kabel ziehen – Beschädigung von Gerät und Stecker.**

- 3. Entnehmen Sie den Akkupack bzw. Batteriehalter.
- 4. Lösen Sie den Stecker des Akkupack bzw. Batteriehalter vom Gerät.
- 5. Entnehmen sie ggf. die Batterien aus dem Batteriehalter

Das Einsetzen der Akkumulatoren erfolgt in umgekehrter Reihenfolge.

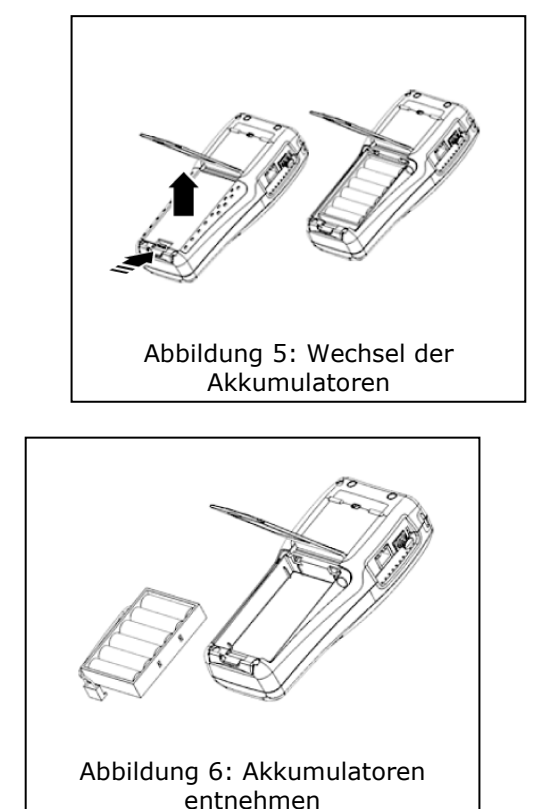

## **3.1. Grundlagen**

Alle Geräte-Einstellungen können über das Menü Setup am Bereitschaftsbildschirm festgelegt werden. In jedem Untermenü gelangen Sie über das Menü Setup zu den Einstellungen des aktuellen Untermenüs.

1. Wählen Sie den Menüpunkt Setup*.*

2. Nehmen Sie durch Auswahl des jeweiligen Menüpunkts die Einstellungen vor.

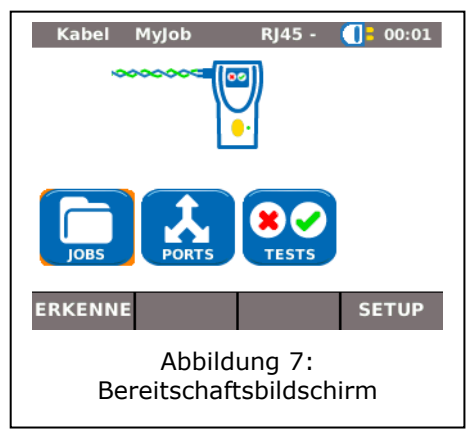

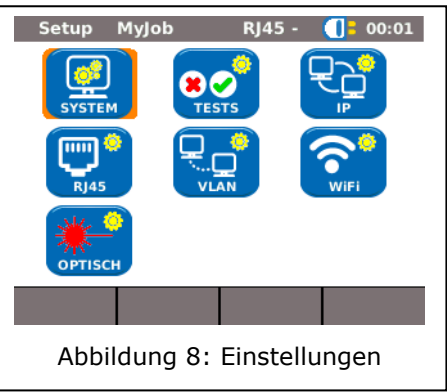

## **3.2. System**

Im Menü "System" erfolgt die Geräte-Verwaltung.

- 1. Wählen Sie den Menüpunkt "System"*.*
- 2. Nehmen Sie durch Auswahl des jeweiligen Menüpunkts die Einstellungen vor.

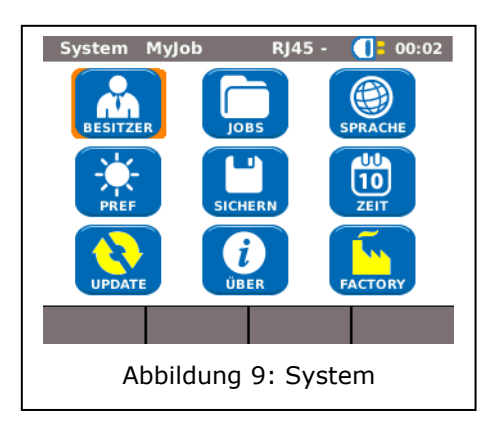

### **3.2.1. Besitzer**

Mit diesem Menü können Angaben zum ausführenden Techniker, der Firma und dem Auftraggeber gemacht werden.

- 1. Wählen Sie den Menüpunkt "Besitzer".
- 2. Wählen Sie die gewünschte Option an.
- 3. Geben Sie mit den alphanumerischen Tasten die gewünschten Angaben ein.
- 4. Mit OK speichern Sie die vorgenommene Eingabe. Mit Cancel oder **Escape** haben Sie die Möglichkeit das Menü ohne Übernahme der Änderungen zu verlassen.
- 5. Mit Anwend speichern Sie die vorgenommene Eingabe. Mit **Escape** haben Sie die Möglichkeit das Menü ohne Übernahme der Änderungen zu verlassen.

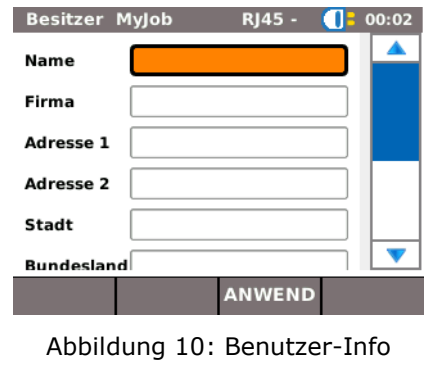

#### <span id="page-14-0"></span>**3.2.2. Präferenzen**

Mit diesem Menü können Einstellungen für das Display und Anzeigeformate festgelegt werden.

#### **Displayeinstellungen**

- 1. Wählen Sie den Menüpunkt "Pref".
- 2. Wählen Sie die gewünschte Option an.
- 3. Stellen Sie die gewünschte Option ein.
- 4. Mit Anwend speichern Sie die vorgenommene Eingabe. Mit **Escape** haben Sie die Möglichkeit das Menü ohne Übernahme der Änderungen zu verlassen.

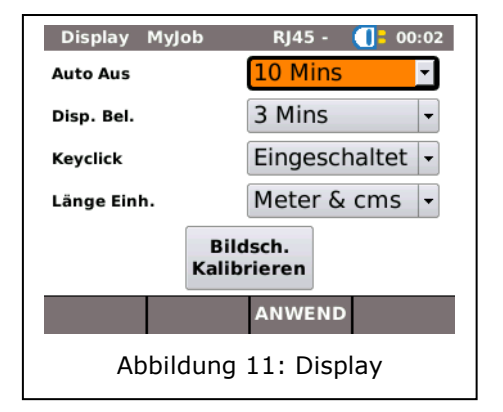

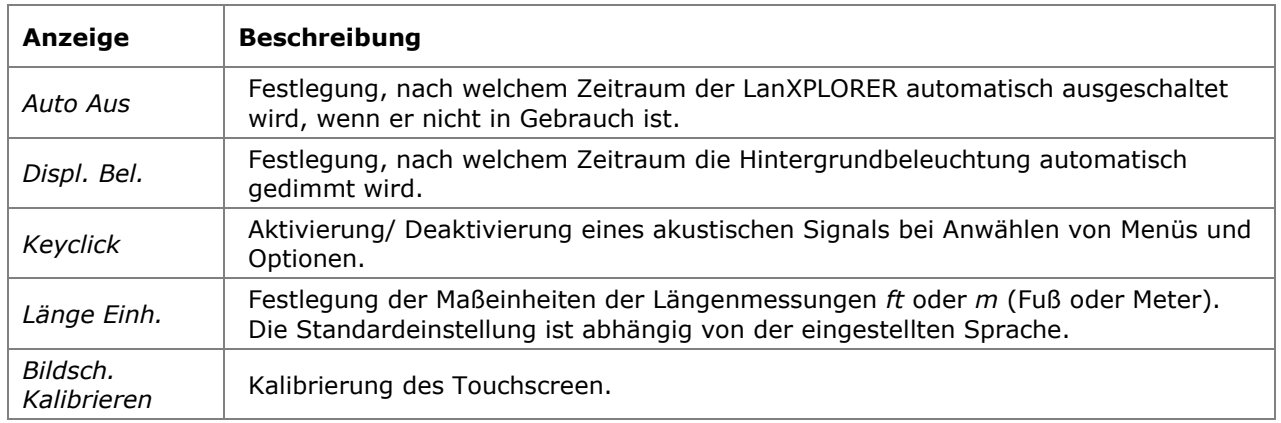

#### **Bildschirmkalibrierung\***

- 1. Wählen Sie den Menüpunkt "Bildsch. Kalibrieren".
- 2. Tippen Sie nach einem automatischen Neustart des LanXPLORER mit dem Pointer oder einem dünnen Stift möglichst genau auf das Fadenkreuz, das nacheinander in jeder Ecke und der Mitte des Bildschirms erscheint.

Die erfolgreiche Kalibrierung des Bildschirms wird mit einem Haken bestätigt. Der LanXPLORER führt nach der Bildschirmkalibrierung automatisch einen Neustart aus.

#### **3.2.3. Update**

Mit diesem Menü kann die Software des LanXPLORER aktualisiert werden (siehe [Kapitel](#page-53-0)  [8\)](#page-53-0).

#### **3.2.4. Jobs**

Mit diesem Menü können Projekte angelegt und verwaltet werden.

#### **HINWEIS:**

**Die Jobverwaltung kann auch direkt über den Menüpunkt "Jobs" am Bereitschaftsbildschirm angewählt werden.**

Auf dem Bereitschaftsbildschirm am TFT-Display wird der Name des aktuellen Projektordners angezeigt. Zum Speichern des Autotests kann dieser Projektordner beibehalten, ein bereits vorhandener Projektordner aktiviert, oder ein neuer Projektordner angelegt werden.

1. Wählen Sie den Menüpunkt "Jobs" um eine Übersicht über alle Projekte zu erhalten, die auf ihrem LanXPLORER angelegt sind.

#### **Ein vorhandenes Projekt und Testdetails ansehen**

- 1. Wählen Sie ein Projekt aus der Liste, zu dem Sie Testergebnisse und deren Status sehen möchten.
- 2. Wählen Sie einen Test an, um weitere Testdetails zu erhalten.
- 3. Wählen Sie einen Einzeltest an, um weitere Testdetails zu erhalten.

#### **Ein neues Projekt anlegen**

- 1. Wählen Sie Option.
- 2. Wählen Sie den Menüpunkt "New".
- 3. Wählen Sie die einzelnen Felder an und geben Sie mit den alphanumerischen Tasten die gewünschten Angaben ein.
- 4. Mit OK speichern Sie die vorgenommene Eingabe. Mit Cancel oder **Escape** haben Sie die Möglichkeit das Menü ohne Übernahme der Änderungen zu verlassen.
- 5. Mit Anwend speichern Sie die vorgenommene Eingabe. Mit **Cancel** haben Sie die Möglichkeit das Menü ohne Übernahme der Änderungen zu verlassen.

#### **Ein vorhandenes Projekt bearbeiten**

- 1. Wählen Sie das Projekt an, das Sie bearbeiten möchten.
- 2. Wählen Sie Option.

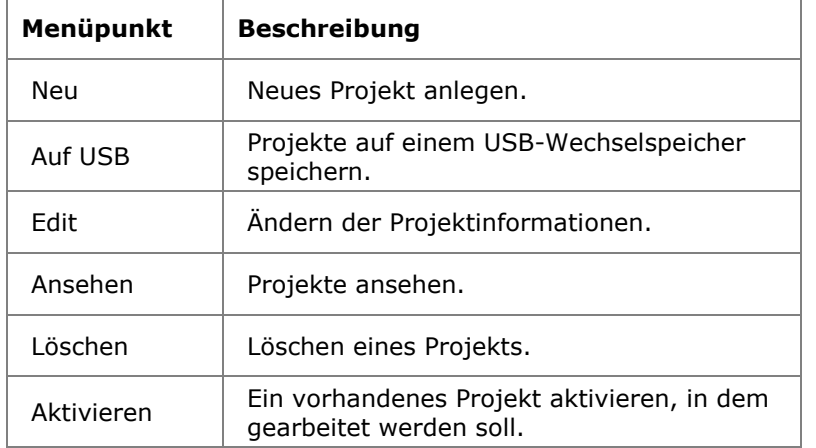

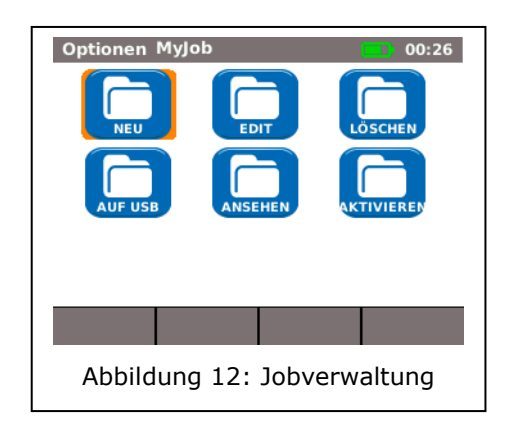

#### **3.2.5. Sichern**

Mit diesem Menü können Sie

- die aktuelle Konfiguration des LanXPLORER auf einen USB-Wechselspeicher exportieren;
- $\triangleright$  eine auf einem USB-Wechselspeicher gespeicherte Konfiguration auf den LanXPLORER laden.

#### **HINWEIS:**

#### **Der Datenexport und Datenimport erfolgt ausschließlich über einen USB-Wechselspeicher, der am LanXPLORER angeschlossen wird.**

- 1. Wählen Sie den Menüpunkt "Sichern"*.*
- 2. Wählen Sie Sichern um die Konfiguration des LanXPLORER auf dem USB-Wechselspeicher zu speichern.
- 3. Wählen Sie Laden um die Konfigurationsdatei vom USB-Wechselspeicher auf den LanXPLORER zu laden.

Die exportierte Datei wird unter dem Namen nmmcfg.xml auf dem USB-Wechselspeicher gespeichert. Um eine Konfiguration auf den

Export MyJob RJ45 -  $\sqrt{2}$  00:06 Export Or Import Setup Information Use SAVE to save all setup information to USB memory Use LOAD to load all setup information from USB memory SICHERN LADEN Abbildung 13: Export und Import

von Projekten

LanXPLORER zu laden, muss die Datei unter demselben Namen auf dem USB-Wechselspeicher gespeichert sein.

### **3.2.6. Über**

In diesem Menü befinden sich Informationen zu Ihrem LanXPLORER.

1. Wählen Sie den Menüpunkt "Über"*.*

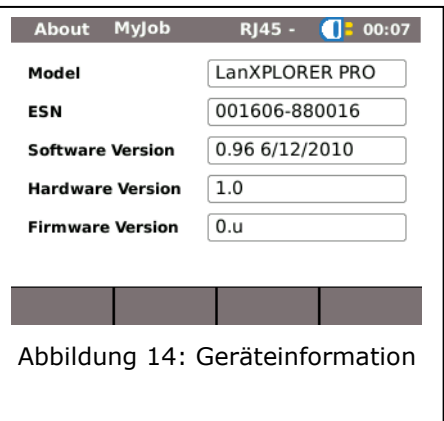

#### **3.2.7. Sprache**

Mit diesem Menü kann die Sprache eingestellt werden.

- 1. Wählen Sie den Menüpunkt "Sprache"*.*
- 2. Wählen Sie in der Menü-Option die gewünschte Sprache aus.
- 3. Mit Anwend speichern Sie die vorgenommene Eingabe. Mit **Escape** haben Sie die Möglichkeit das Menü ohne Übernahme der Änderungen zu verlassen.

### **3.2.8. Datum und Uhrzeit**

Die korrekte Einstellung von Datum und Uhrzeit ist für die zuverlässige Kennzeichnung der Datensätze und der Testprotokolle wichtig.

- 1. Wählen Sie den Menüpunkt "Zeit"*.*
- 2. Stellen Sie durch Anwählen von Monat, Jahr und Tag das aktuelle Datum ein.
- 3. Stellen Sie durch Anwählen von Stunde, Minute und Sekunden die aktuelle Zeit ein.
- 4. Mit Anwend speichern Sie die vorgenommene Eingabe. Mit **Escape** haben Sie die Möglichkeit das Menü ohne Übernahme der Änderungen zu verlassen.

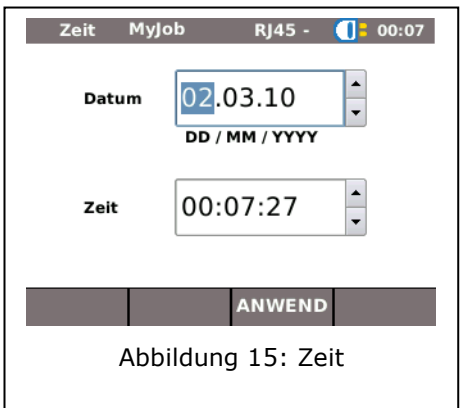

### **3.2.9. Factory**

Mit diesem Menü kann der LanXPLORER auf den Lieferzustand zurückgesetzt werden.

- Alle Einstellungen werden auf die Werkseinstellungen zurückgesetzt.
- Alle Daten werden aus dem Speicher gelöscht.

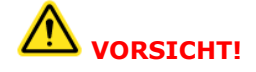

**Bei Verwendung des Menüs "Reset" können die Daten nicht wiederhergestellt werden. Alle gespeicherten Tests sind unwiderruflich gelöscht.**

- 1. Wählen Sie den Menüpunkt "Factory"*.*
- 2. Mit Reset übernehmen Sie die Werkseinstellungen und individuell vorgenommene Einstellungen werden gelöscht.
- 3. Mit Abbr oder **Escape** verlassen Sie den Bildschirm ohne Übernahme von Änderungen.

**Factory MyJob RJ45 -**  $\sqrt{2}$  **00:07** Reset auf Werkseinstellungen Wähle RESET um den LanXPLORER auf Werkseinstellungen zu setzen. Alle gespeicherten Daten werden vom LanXPLORER gelöscht! **RESET** ABBR Abbildung 16: Gerät auf Werkseinstellung zurücksetzen

### **3.3. RJ45**

Mit diesem Menü kann die Konfiguration vorgenommen werden, wie sich die RJ45 Schnittstelle mit dem Netzwerk verbindet.

- 1. Wählen Sie Setup*.*
- 2. Wählen Sie den Menüpunkt "RJ45"*.*

<span id="page-18-0"></span>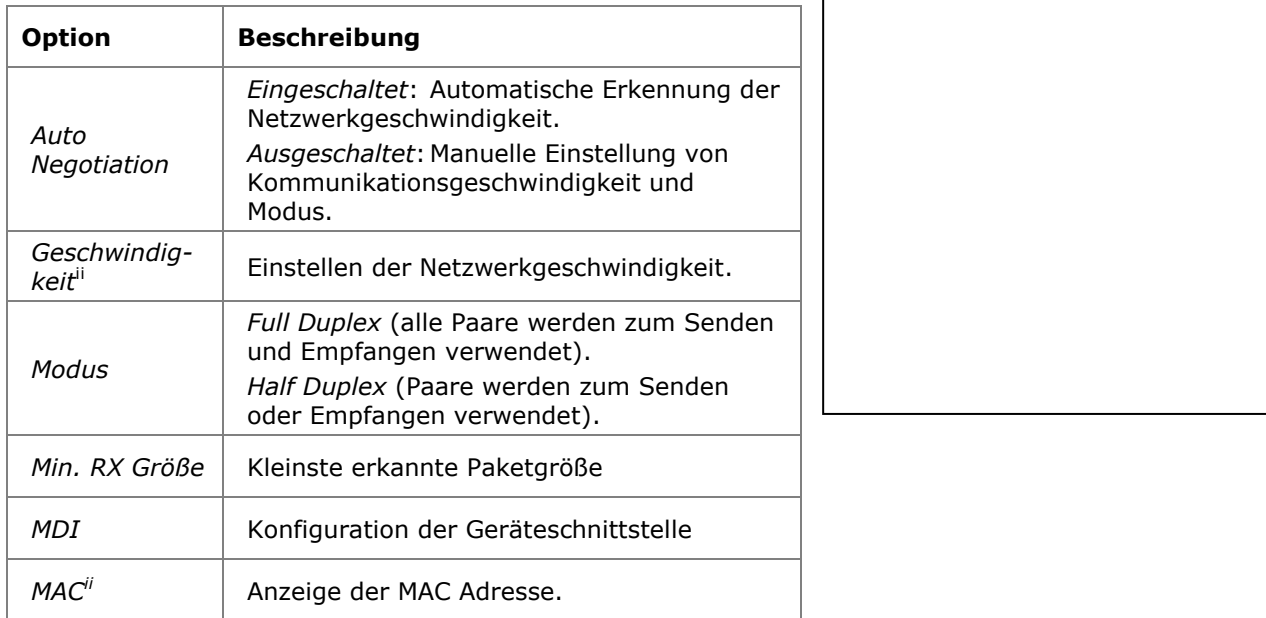

3. Mit Anwend speichern Sie die vorgenommene Eingabe. Mit **Escape** haben Sie die Möglichkeit das Menü ohne Übernahme der Änderungen zu verlassen.

## **3.4. Lichtwellenleiter**

In diesem Menü wird die SFP Version angezeigt.

- 1. Wählen Sie Setup*.*
- 2. Wählen Sie den Menüpunkt "Optisch"*.*

## **3.5. Tests**

Mit diesem Menü können Einstellungen der Tests gemacht werden.

- 1. Wählen Sie Setup*.*
- 2. Wählen Sie den Menüpunkt "Tests"*.*

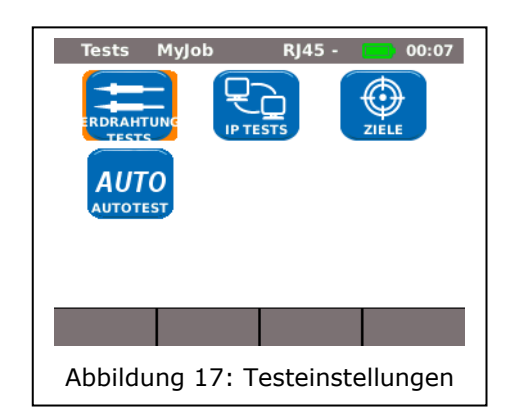

#### **3.5.1. Kabeltests**

Mit diesem Menü können Einstellungen von "Verdrahtung" und "Tongenerator" gemacht werden.

> 1. Wählen Sie den Menüpunkt "Verdrahtungstests"*.*

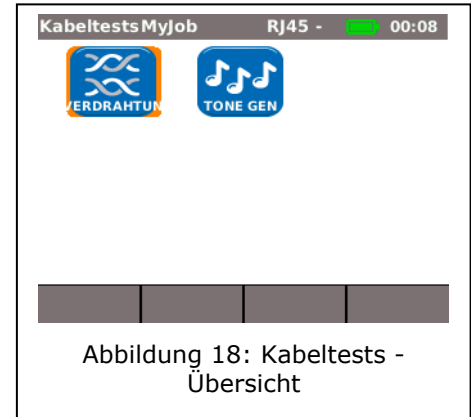

#### **Einstellung der Wiremap**

Mit diesem Menü können Sie die Verdrahtungsart einstellen.

1. Wählen Sie den Menüpunkt "Verdrahtung"*.*

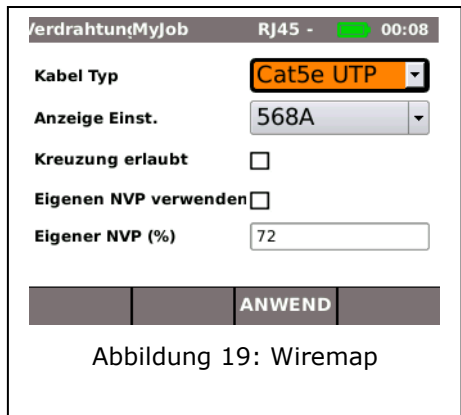

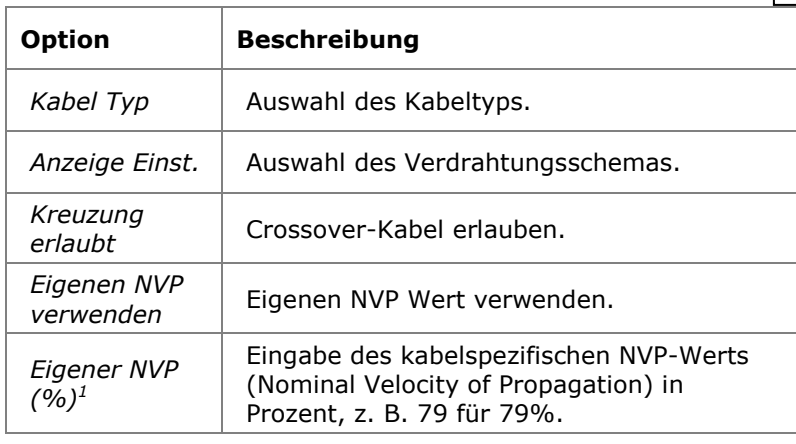

- 2. Wählen Sie die gewünschte Option an.
- 3. Stellen Sie die gewünschten Testparameter ein bzw. geben Sie mit den alphanumerischen Tasten die gewünschten Angaben ein.
- 4. Mit Anwend speichern Sie die vorgenommene Eingabe. Mit **Escape** haben Sie die Möglichkeit das Menü ohne Übernahme der Änderungen zu verlassen.

#### **Einstellung des Tongenerators**

1

Mit diesem Menü können Sie die Melodie des Tongenerators einstellen und nach welchem Pin bzw. Paar gesucht werden soll.

- 1. Wählen Sie den Menüpunkt "Tone Gen"*.*
- 2. Wählen Sie die Option *Ton* an um die Melodie einzustellen.
- 3. Stellen Sie die gewünschte Option ein.
- 4. Wählen Sie die Option *Pin Nummer* an um einzustellen nach welchem Pin bzw. Paar gesucht werden soll.
- 5. Stellen Sie die gewünschte Option ein.

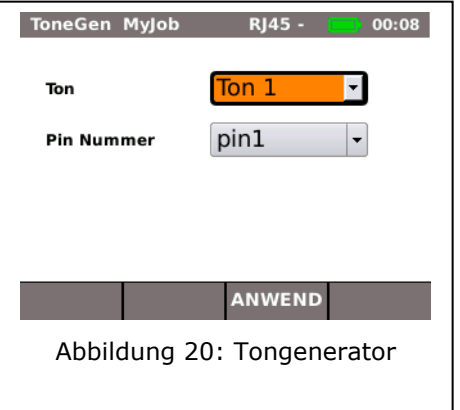

 $1$  Ermöglicht eine genaue Längenmessung der Paare.

6. Mit Anwend speichern Sie die vorgenommene Eingabe. Mit **Escape** haben Sie die Möglichkeit das Menü ohne Übernahme der Änderungen zu verlassen.

#### <span id="page-21-0"></span>**3.5.2. Autotest**

In diesem Menü werden die Optionen des **Autotest** eingestellt. Sie können einstellen, welche Tests bei Betätigung der Taste **Autotest** bzw. Anwahl des Menüs "Autotest" durchgeführt werden sollen.

- 1. Wählen Sie den Menüpunkt "Autotest"*.*
- 2. Durch Anwählen aktiveren oder deaktivieren Sie die Option. Eine aktivierte Option wird durch ein angekreuztes Kästchen gekennzeichnet.
- 3. Mit Anwend speichern Sie die vorgenommene Eingabe. Mit **Escape** haben Sie die Möglichkeit das Menü ohne Übernahme der Änderungen zu verlassen.

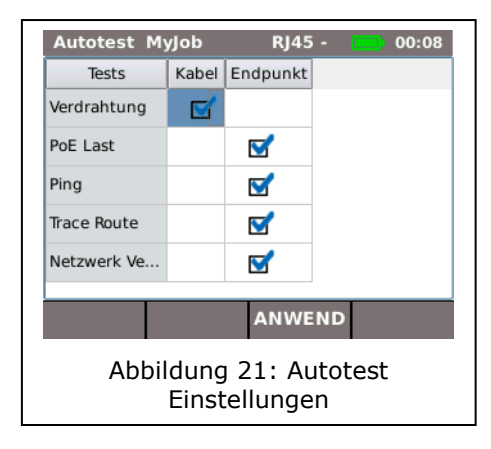

#### **3.5.3. IP Tests**

Mit diesem Menü können Einstellungen zum IP Test gemacht werden.

1. Wählen Sie den Menüpunkt "IP Tests"*.*

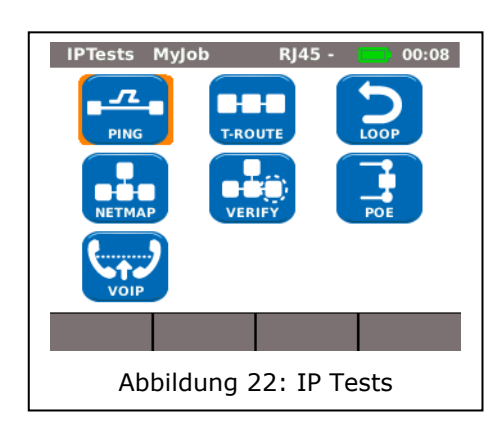

#### **Ping**

Mit diesem Menü können Einstellungen für den Ping Test gemacht werden.

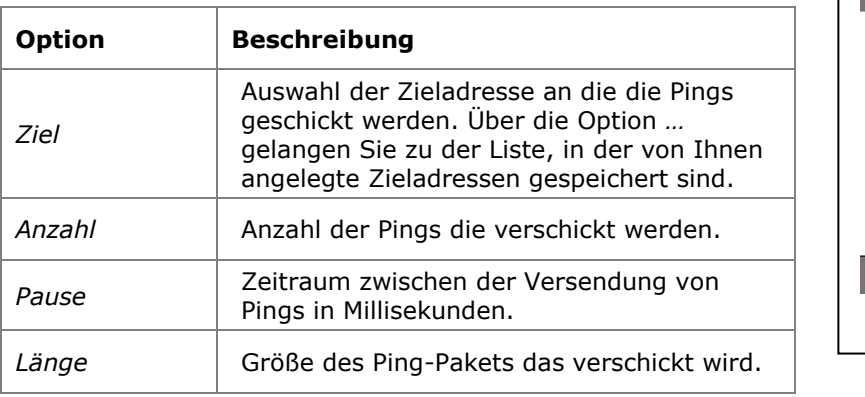

1. Wählen Sie den Menüpunkt "Ping"*.*

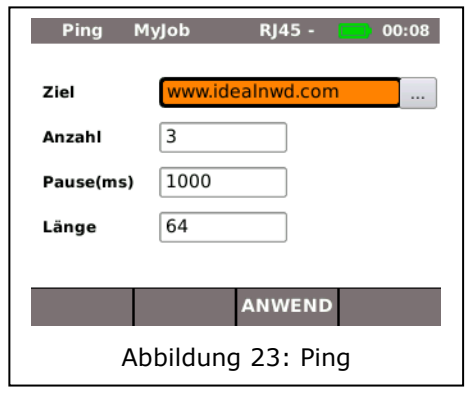

- 2. Wählen Sie die gewünschte Option an.
- 3. Geben Sie mit den alphanumerischen Tasten die gewünschten Angaben ein.
- 4. Mit Anwend speichern Sie die vorgenommene Eingabe. Mit **Escape** haben Sie die Möglichkeit das Menü ohne Übernahme der Änderungen zu verlassen.

#### **Netmap**

Mit diesem Menü können Einstellungen für den Netmap Test gemacht werden.

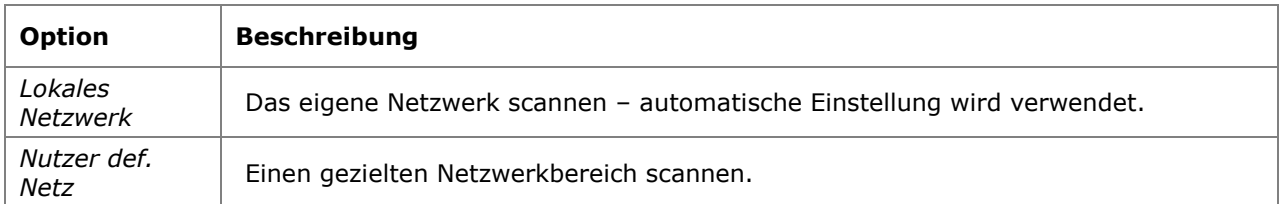

- 1. Wählen Sie den Menüpunkt "Netmap"*.*
- 2. Wählen Sie den Bereich des Scans durch aktivieren oder deaktivieren der Option *Lokales Netzwerk* oder *Nutzer def. Netz*. Die aktivierte Option wird durch ein angekreuztes Kästchen gekennzeichnet.
- 3. Wählen Sie die gewünschte Option an.
- 4. Stellen Sie die gewünschten Testparameter ein bzw. geben Sie mit den alphanumerischen Tasten die gewünschten Angaben ein.

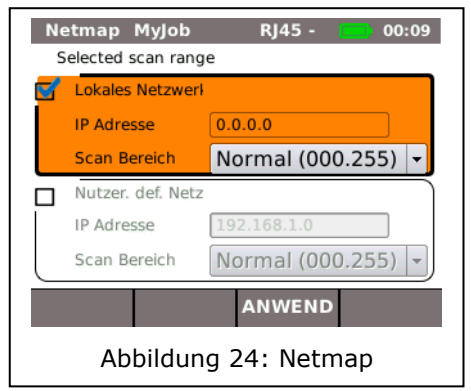

5. Mit Anwend speichern Sie die vorgenommene Eingabe. Mit **Escape** haben Sie die Möglichkeit das Menü ohne Übernahme der Änderungen zu verlassen.

### **VoIP (Voice over IP)<sup>2</sup>**

1

Mit diesem Menü können Einstellungen für die Qualitätsparameter des VoIP Test gemacht werden. Der LanXPLORER vergleicht jeden Anruf mit den eingestellten Qualitätsparametern und bewertet die Gespräche.

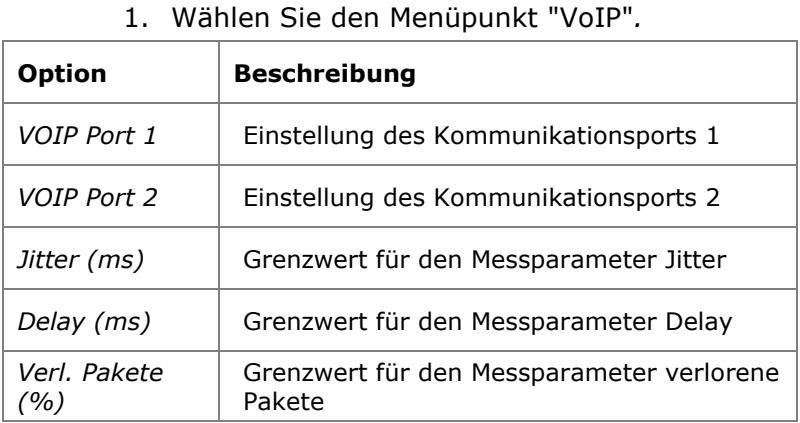

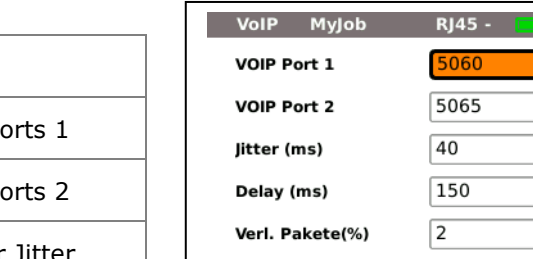

Abbildung 25: VoIP

 $2.145$ 

**ANWEND** 

 $| 00:09 |$ 

- 2. Wählen Sie die gewünschte Option an.
- 3. Geben Sie mit den alphanumerischen Tasten die gewünschten Angaben ein.
- 4. Mit Anwend speichern Sie die vorgenommene Eingabe. Mit **Escape** haben Sie die Möglichkeit das Menü ohne Übernahme der Änderungen zu verlassen.

 $2$  Zum Stand der Drucklegung können mit dem LanXPLORER nur Anrufe mit SIP Standard erkannt werden.

### **T-Route (Trace Route)**

Mit diesem Menü können Einstellungen für den Trace Route Test gemacht werden.

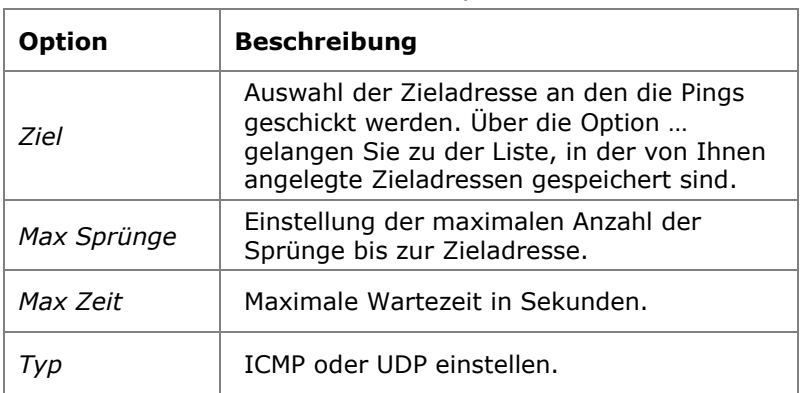

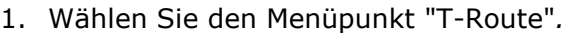

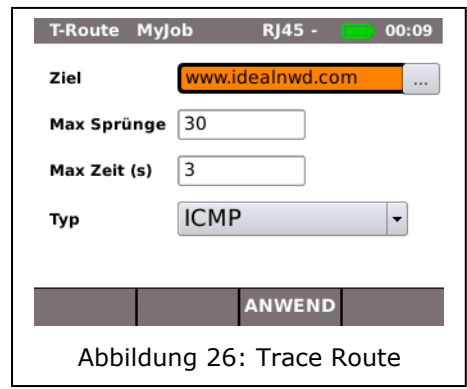

- 2. Wählen Sie die gewünschte Option an.
- 3. Stellen Sie die gewünschten Testparameter ein bzw. geben Sie mit den alphanumerischen Tasten die gewünschten Angaben ein.
- 4. Mit Anwend speichern Sie die vorgenommene Eingabe. Mit **Escape** haben Sie die Möglichkeit das Menü ohne Übernahme der Änderungen zu verlassen.

#### **Verify**

Mit diesem Menü können Einstellungen für den Vergleich von Netmaps gemacht werden.

- 1. Wählen Sie den Menüpunkt "Verify"*.*
- 2. Stellen Sie die gewünschte Option ein.
- 3. Mit Anwend speichern Sie die vorgenommene Eingabe. Mit **Escape** haben Sie die Möglichkeit das Menü ohne Übernahme der Änderungen zu verlassen.

#### **Loop**

Mit diesem Menü können Einstellungen für den Loop Test gemacht werden.

- 1. Wählen Sie den Menüpunkt "Loop"*.*
- 2. Stellen Sie die gewünschte Option ein.
- 3. Mit Anwend speichern Sie die vorgenommene Eingabe. Mit **Escape** haben Sie die Möglichkeit das Menü ohne Übernahme der Änderungen zu verlassen.

Abbildung 27: Ziele

### **PoE**

Mit diesem Menü können Einstellungen für den PoE Test gemacht werden.

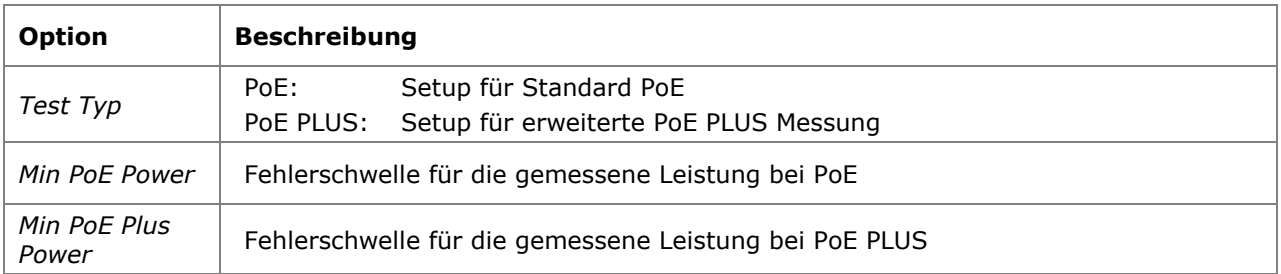

1. Wählen Sie den Menüpunkt "PoE"*.*

- 2. Wählen Sie die gewünschte Option an.
- 3. Stellen Sie die gewünschten Testparameter ein bzw. geben Sie mit den alphanumerischen Tasten die gewünschten Angaben ein.
- 4. Mit Anwend speichern Sie die vorgenommene Eingabe. Mit **Escape** haben Sie die Möglichkeit das Menü ohne Übernahme der Änderungen zu verlassen.

### **3.5.4. Ziele**

Mit diesem Menü können Zieladressen angelegt und verwaltet werden, die in den Einzeltests angesteuert werden sollen.

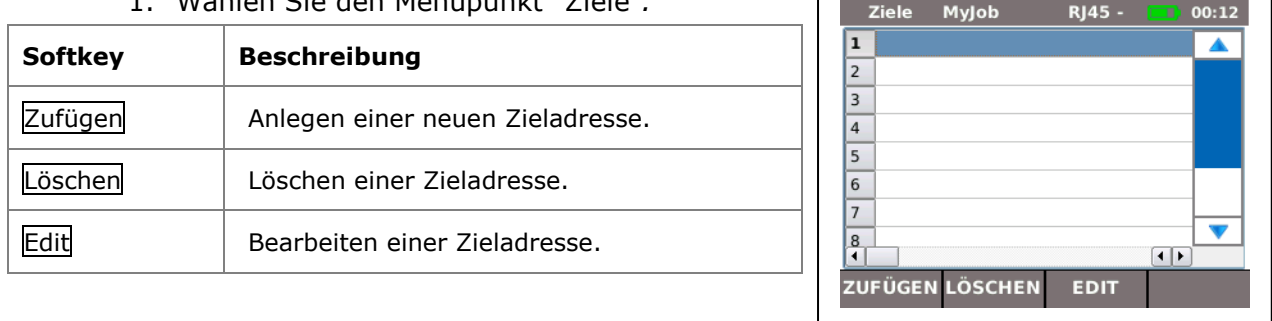

#### 1. Wählen Sie den Menüpunkt "Ziele"*.*

#### **Hinzufügen einer Zieladresse**

- 2. Wählen Sie Zufügen.
- 3. Geben Sie mit den alphanumerischen Tasten die Zieladresse ein.
- 4. Mit OK speichern Sie die vorgenommene Eingabe. Mit Cancel oder **Escape** haben Sie die Möglichkeit das Menü ohne Übernahme der Änderungen zu verlassen.
- 5. Mit Anwend speichern Sie die vorgenommene Eingabe. Mit **Escape** haben Sie die Möglichkeit das Menü ohne Übernahme der Änderungen zu verlassen.

### **Löschen einer Zieladresse**

- 1. Markieren Sie die Zieladresse, die Sie löschen möchten.
- 2. Wählen Sie Löschen.

#### **Bearbeiten einer Zieladresse**

- 1. Markieren Sie die Zieladresse, die Sie bearbeiten möchten.
- 2. Wählen Sie Edit.
- 3. Geben Sie mit den alphanumerischen Tasten die neuen Parameter ein.
- 4. Mit Anwend speichern Sie die vorgenommene Eingabe. Mit **Escape** haben Sie die Möglichkeit das Menü ohne Übernahme der Änderungen zu verlassen.

### **3.6. IP**

Mit diesem Menü können Einstellungen für die Anmeldung am Netzwerk gemacht werden.

- 1. Wählen Sie Setup*.*
- 2. Wählen Sie den Menüpunkt "IP"*.*

<span id="page-26-0"></span>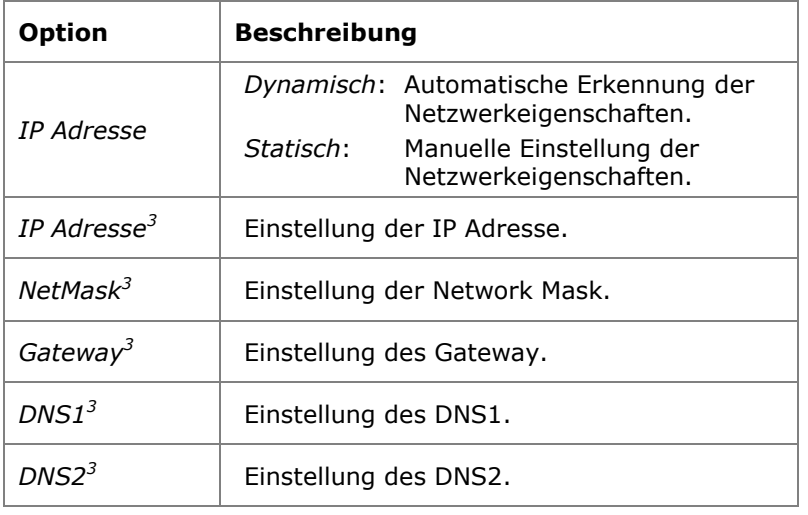

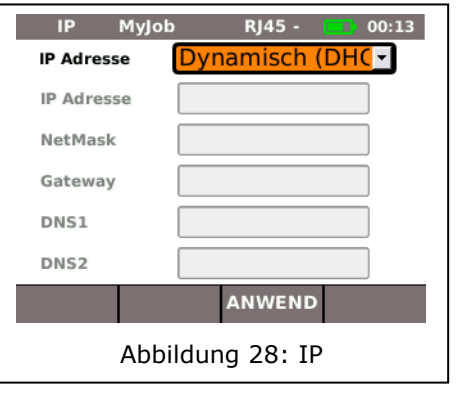

#### **HINWEIS:**

1

**Bei Arbeiten in der Option Statisch sollten Sie die dafür benötigten Informationen zu IP Adresse, NetMask Gateway und DNS Server von Ihrem Systemadministrator anfordern.**

- 3. Wählen Sie die Option *IP Adresse* an um *Dynamisch* oder *Statisch* einzustellen.
- 4. Wählen Sie die gewünschte Option an *[3](#page-26-0)* .
- 5. Geben Sie mit den alphanumerischen Tasten die gewünschten Angaben ein*[3](#page-26-0)* .
- 6. Mit Anwend speichern Sie die vorgenommene Eingabe. Mit **Escape** haben Sie die Möglichkeit das Menü ohne Übernahme der Änderungen zu verlassen.

<sup>3</sup> Einstellung nur möglich, wenn *IP Adresse* auf *Statisch*.

## **3.7. VLAN**

Mit diesem Menü können Einstellungen zum Test in Virtual Lans gemacht werden.

- 1. Wählen Sie Setup*.*
- 2. Wählen Sie den Menüpunkt "VLAN"*.*

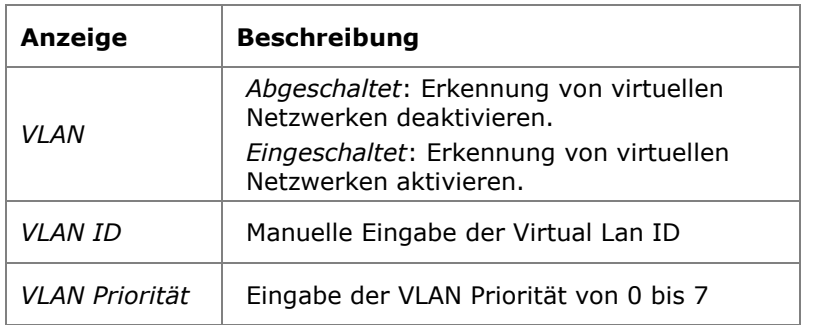

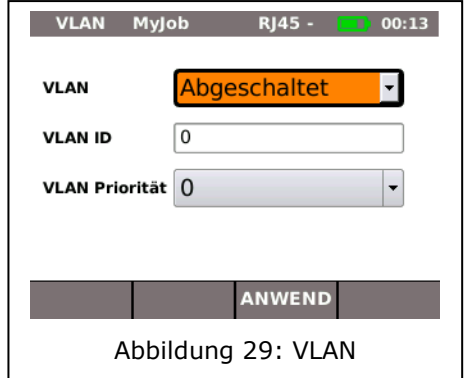

- 3. Wählen Sie die Option *VLAN* an um die Erkennung von virtuellen Lans einzustellen.
- 4. Wählen Sie die Option *VLAN ID und g*eben Sie mit den alphanumerischen Tasten die gewünschten Angaben ein.
- 5. Mit Anwend speichern Sie die vorgenommene Eingabe. Mit **Escape** haben Sie die Möglichkeit das Menü ohne Übernahme der Änderungen zu verlassen.

## **3.8. WiFi**

Mit diesem Menü können WiFi Netze angelegt und verwaltet werden.

1. Wählen Sie den Menüpunkt "WiFi" um eine Übersicht über alle WiFi Netze zu erhalten, die auf ihrem LanXPLORER angelegt sind.

#### **Mit einem vorhandenen WiFi Netz verbinden/trennen**

- 1. Wählen Sie ein WiFi Netz aus der Liste, mit dem Sie das Gerät verbinden möchten.
- 2. Wählen Sie Verb, um das Gerät mit dem WiFi Netz zu verbinden.
- 3. Wählen Sie Verl, um die Verbindung vom WiFi Netz zu trennen.

### **Ein neues WiFi Netz anlegen**

- 1. Wählen Sie Option.
- 2. Wählen Sie den Menüpunkt "Neu".
- 3. Wählen Sie die gewünschte Option an.
- 4. Stellen Sie die gewünschten Testparameter ein bzw. geben Sie mit den alphanumerischen Tasten die gewünschten Angaben ein.
- 5. Mit Anwend speichern Sie die vorgenommene Eingabe. Mit **Escape** haben Sie die Möglichkeit das Menü ohne Übernahme der Änderungen zu verlassen.

#### **Ein vorhandenes WiFi Netz bearbeiten**

- 6. Wählen Sie ein WiFi Netz aus der Liste, das Sie bearbeiten möchten.
- 7. Wählen Sie Option.
- 8. Wählen Sie den Menüpunkt "Edit".
- 9. Wählen Sie die gewünschte Option an.
- 10.Stellen Sie die gewünschten Testparameter ein bzw. geben Sie mit den alphanumerischen Tasten die gewünschten Angaben ein.
- 11. Mit Anwend speichern Sie die vorgenommene Eingabe. Mit **Escape** haben Sie die Möglichkeit das Menü ohne Übernahme der Änderungen zu verlassen.

#### **Ein vorhandenes WiFi Netz löschen**

- 1. Wählen Sie ein WiFi Netz aus der Liste, das Sie löschen möchten.
- 2. Wählen Sie Option.
- 3. Wählen Sie den Menüpunkt "löschen".

## **3.9. 802.1x**

Um Netzwerke, die 802.1x-Sicherheit verwenden zu testen, muss der Tester wie folgt eingerichtet werden:

Client- und Root-Zertifikate werden wie folgt importiert:

Auf dem PC ein Verzeichnis erstellen, es "Zerts." nennen und die nötigen Clientund Root-Zertifikate in das Verzeichnis kopieren.

#### **HINWEIS**

Root-Zertifikate müssen den Dateityp .pem haben. Client-Zertifikate müssen den Dateityp .p12 haben.

• Das Verzeichnis auf einen USB Key kopieren und den Stick in den USB-Port stecken.

- Im Ausgangsdisplay den Softkey SETUP (F3) drücken.
- Das Symbol 802.1x wählen. Das 802.1x Setup-Display wird eingeblendet.

• Den Softkey CERTS (F1) drücken, um die Zertifikate zu laden. Die geladenen Zertifikate bleiben, bis weitere Zertifikate geladen werden oder ein Factory Reset durchgeführt wird.

Bei Eingabe der 802.1x Setup-Angaben zu jedem Feld scrollen, Enter drücken und nach Bedarf aus dem Dropdown-Menü oder der Referenztabelle auswählen. Erneut drücken, um zum 802.1x Setup-Display zurückzukehren. RESET löscht alle Zertifikatsdaten aus dem Setup-Display.

Über die Felder "Username" (Benutzername) und Password" (Passwort) wird die QWERTY-Tastatur aufgerufen. Nach Eingabe des Benutzernamen und Passworts OK drücken, um zum 802.1x Setup-Menü zurückzukehren.

Uhrzeit und Datum des Testgeräts müssen korrekt sein, sonst funktioniert 802.1x nicht.

- Das Feld "802.1 $x''$  auf "Enabled" stellen.
- Die benötigte EAP-Methode aus dem Dropdown-Menü im Feld "EAP Method" wählen. Siehe Hinweise 1 bis 4 unten.

Bildlauf zum Feld "Certificate" durchführen und das benötigte Zertifikat aus der Referenztabelle wählen.

- Bei Bedarf Benutzernamen und Passwort eingeben.
- Bildlauf zum Feld "Certificate" durchführen und das benötigte Zertifikat bei Bedarf aus der Referenztabelle wählen.

• Den Softkey ANWEND drücken (F2). Sie können jetzt die Verbindung über den Port 802.1x herstellen.

### **HINWEISE**

1) Die Felder "Client-Zertifikat" und "Zertifikat-Passwort" sind nur erforderlich, wenn die EAP-Methode EAP-TLS oder Beliebige ist oder wenn die Tunneled-Methode TLS ist.

2) Die Optionen Tunneled-Methode und Root-Zertifikat werden nur dann aktiviert, wenn die EAP-Methode EAP-TLS, EAP-PEAP, EAP-TTLS oder Beliebige ist.

3) Die Root-Zertifikat-Option nur dann verwenden, wenn Sie den Server authentifizieren wollen (RADIUS-Server).

4) Bei der EAP-Methode EAP-TLS und der Tunneled Methode TLS sind die Felder "Username" und "Password" optional. Für alle anderen Typen von EAP-Methoden müssen Benutzername und Passwort eingegeben werden.

<span id="page-31-0"></span>In diesem Kapitel finden Sie eine Übersicht der durchführbaren Tests in den verschiedenen Verbindungsvarianten und des Modells ihres LanXPLORER.

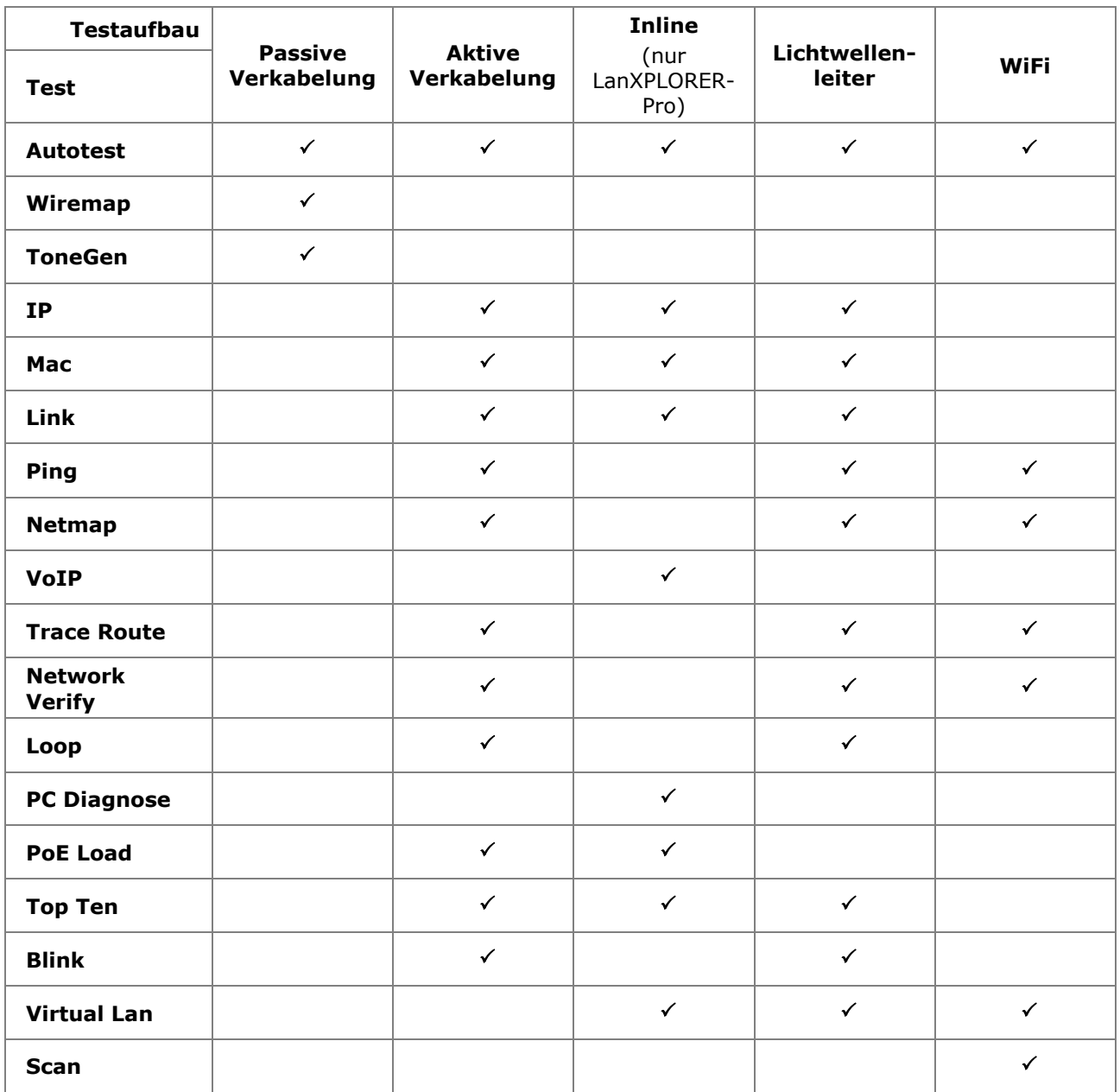

Die folgenden Abschnitte erläutern den typischen Testaufbau für die einzelnen Tests mit dem LanXPLORER.

- 1. Betätigen Sie die An-Taste um den LanXPLORER zu starten.
- 2. Verbinden Sie ggf. den LanXPLORER.
- 3. Wählen Sie den Port, den Sie testen möchten.
- 4. Wählen Sie Erkenne bzw. Start um die Erkennung zu starten.

#### **HINWEIS:**

**Der LanXPLORER überprüft verbundene Kabel automatisch auf anliegende Spannung. Wird Spannung erkannt, zeigt der LanXPLORER dies an. Es wird automatische eine Beschädigung des Testers verhindert. Eine Testdurchführung ist nicht möglich. Entfernen Sie die Spannungsquelle umgehend vom Tester.**

### **5.1. Ports**

Mit diesem Menü können Sie festlegen, ob ein Lichtwellenleiter, eine Kupferleitung oder ein kabelloses Netzwerk getestet werden soll.

- 1. Wählen Sie das Menü "Ports".
- 2. Wählen Sie die gewünschte Option.

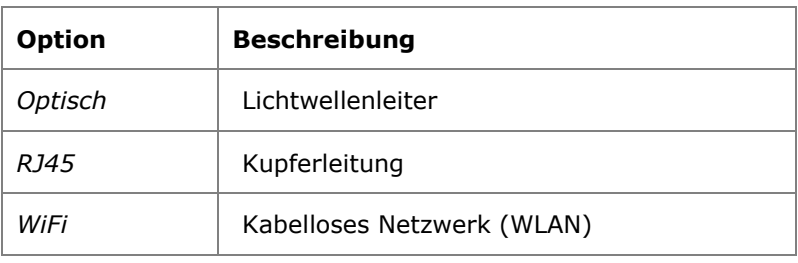

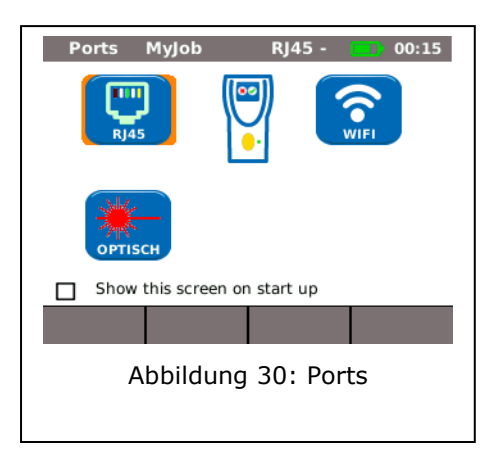

### **5.2. Passive Verkabelung**

Mit dieser Funktion können alle nicht unter Spannung stehenden Kabel getestet werden. Sollten die Kabel nicht über die vorhandenen Anschlüsse mit dem LanXPLORER verbunden werden können, kann das Kabel über einen Adapter mit dem LanXPLORER verbunden werden.

#### **5.2.1. Testen einer passiven Strecke ohne Remote/ Active Remote**

Beim Test einer passiven Verkabelung testet das Gerät das angeschlossene Kabel auf:

- $\triangleright$  Länge:
- $\triangleright$  Kurzschluss.
	- 1. Wählen Sie im Menü "Ports" "RJ45".
	- 2. Trennen Sie die zu testende Kabelstrecke von allen Netzwerk-Komponenten.
	- 3. Verbinden Sie ein Ende der Kabelstrecke am Netzwerkeingang RJ45 des LanXPLORER.
	- 4. Wählen Sie Start um die Erkennung der Kabelstrecke zu starten.

### **5.2.2. Testen einer passiven Strecke mit Remote<sup>4</sup> / Active Remote<sup>5</sup>**

Beim Test einer passiven Verkabelung mit Remote testet das Gerät das angeschlossene Kabel auf:

- > Länge;
- $\triangleright$  Kurzschluss:
- Pinvertauschung, Split Pair;
- Offene / gebrochene Adern;
- > Fehlerort.

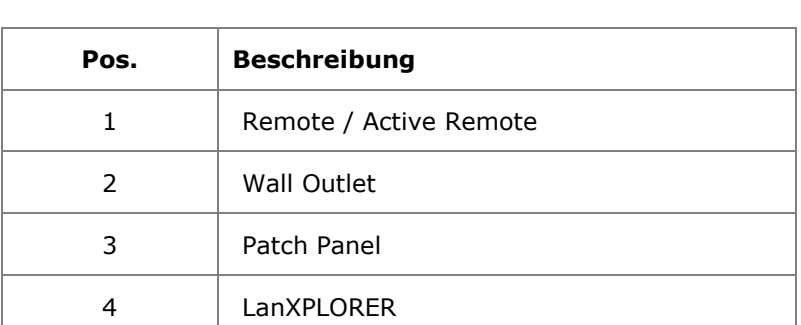

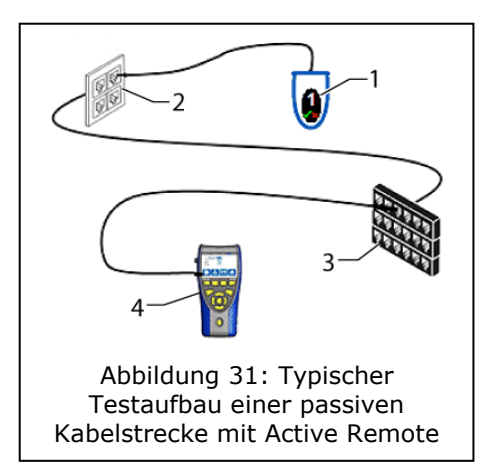

- 1. Wählen Sie im Menü "Ports" "RJ45".
- 2. Trennen Sie die zu testende Kabelstrecke von allen Netzwerk-Komponenten.
- 3. Verbinden Sie ein Ende der Kabelstrecke am Netzwerkeingang RJ45 des LanXPLORER.
- 4. Verbinden Sie ein Remote / Active Remote am anderen Ende der Kabelstrecke.
- 5. Wählen Sie Start um die Erkennung der Kabelstrecke zu starten.

## **5.3. Aktive Verkabelung**

1

Mit dieser Funktion können alle ethernetfähigen Geräte getestet werden.

- 1. Wählen Sie im Menü "Ports" "RJ45".
- 2. Verbinden Sie ein Netzwerkkabel mit dem zu testenden ethernetfähigen Gerät.
- 3. Verbinden Sie das freie Ende der Kabelstrecke am Netzwerkeingang RJ45 des LanXPLORER.

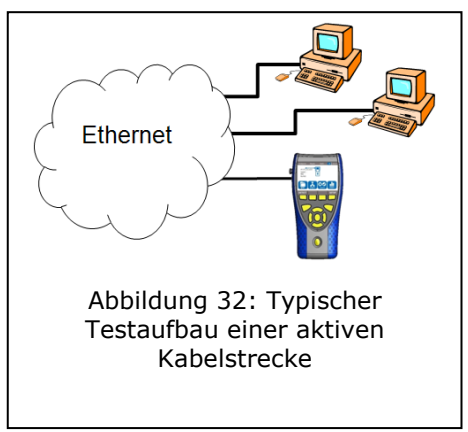

4. Wählen Sie Erkenne um die Erkennung des ethernetfähigen Geräts zu starten.

<sup>4</sup> Beim Testen einer passiven Verkabelung mit Remote kann der LanXPLORER Fehler pro Paar feststellen.

<sup>5</sup> Beim Testen einer passiven Verkabelung mit Active Remote kann der LanXPLORER den Fehler pro Pin feststellen.

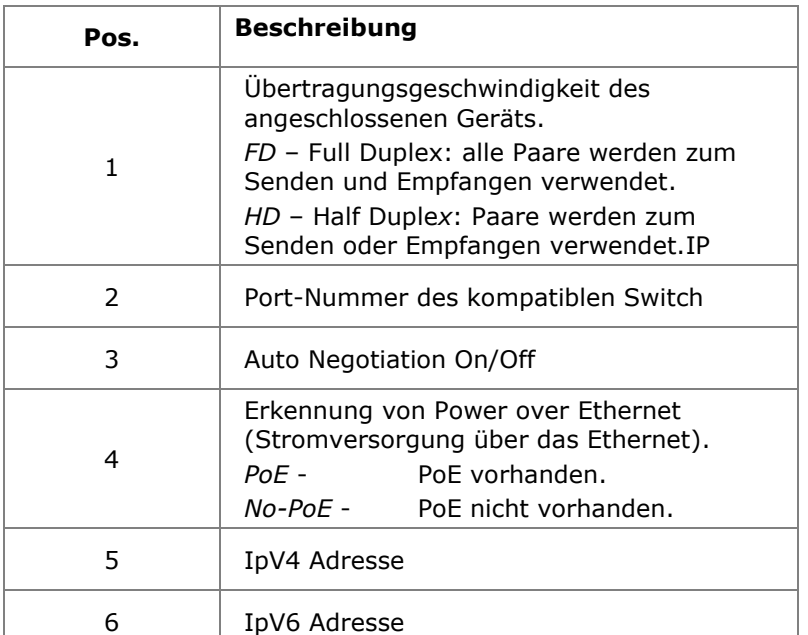

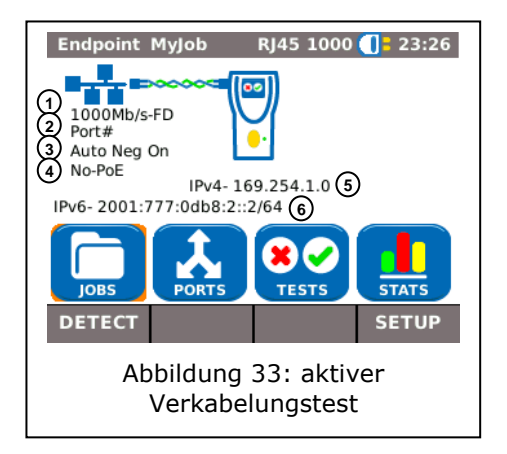

## **5.4. Inline Test**

Im Inline Test wird der LanXPLORER zwischen einem ethernetfähigen Gerät und dem Netzwerk angeschlossen. In diesem Test misst der LanXPLORER den Traffic zwischen dem angeschlossenen Gerät und dem Netzwerk. Bei vorhandenem PoE können ebenfalls PoE spezifische Parameter gemessen werden.

- 1. Wählen Sie im Menü "Ports" "RJ45".
- 2. Verbinden Sie ein Netzwerkkabel mit dem zu testenden ethernetfähigen Gerät.
- 3. Verbinden Sie das freie Ende der Kabelstrecke am Netzwerkeingang RJ45 des LanXPLORER.
- 4. Verbinden Sie ein Netzwerkkabel mit dem Netzwerk.
- 5. Verbinden Sie das freie Ende der Kabelstrecke am Diagnoseanschluss RJ45 des LanXPLORER.
- 6. Wählen Sie Erkenne um die Erkennung des ethernetfähigen Geräts zu starten.

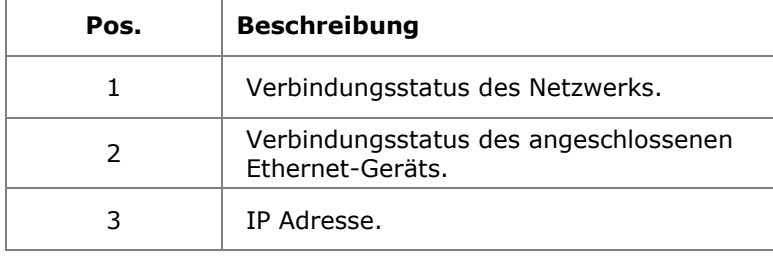

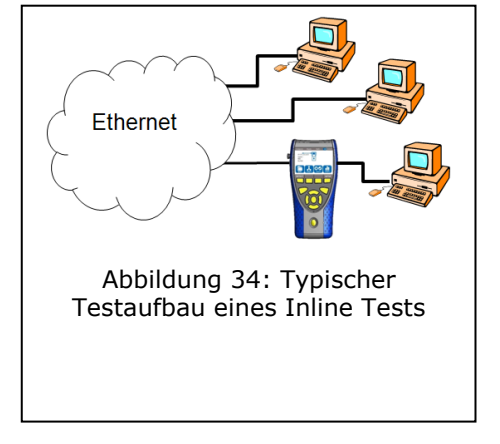

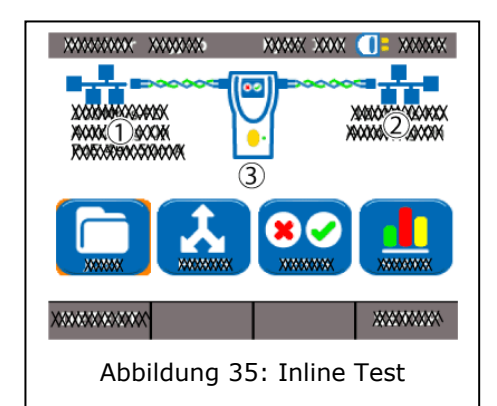

## **5.5. Lichtwellenleiter**

Mit dieser Funktion können alle ethernetfähigen Geräte im Endpointmodus getestet werden.

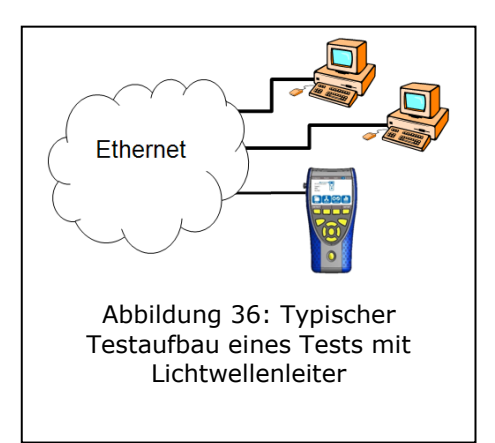

**HINWEIS: Diese Testfunktion kann nur bei einer Übertragungsgeschwindigkeit von 1000 Mbit/s des Ethernets verwendet werden.**

- 1. Wählen Sie im Menü "Ports" "Optical".
- 2. Verbinden Sie einen Lichtwellenleiter mit dem zu testenden ethernetfähigen Gerät.
- 3. Verbinden Sie das freie Ende der Kabelstrecke am Netzwerkeingang Lichtwellenleiter des LanXPLORER.
- 4. Wählen Sie Erkenne um die Erkennung des ethernetfähigen Geräts zu starten.

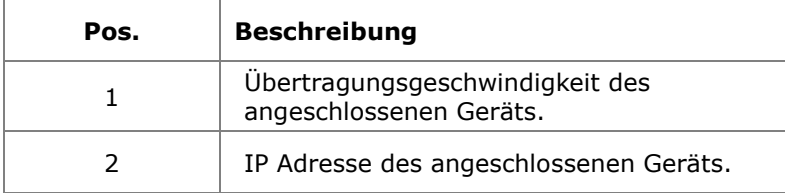

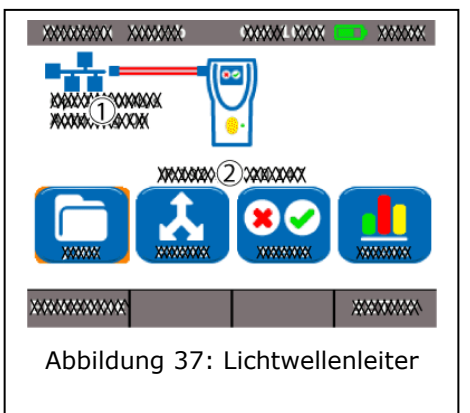

## **5.6. WiFi**

In diesem Test kann der LanXPLORER mit allen Accesspoints verbunden werden die im Empfangsbereich liegen und die kabellosen Netzwerke testen. Zur Erhöhung der Empfangsbereich, stecken Sie den mitgelieferten hohe Empfindlichkeit Antenne in den USB-Port vor dem unten beschriebenen Verfahren. Eine Übersicht über die verfügbaren Tests finden Sie in der Tabelle [Kapitel 4.](#page-31-0)

- 1. Wählen Sie im Menü "Ports" "WiFi".
- 2. Wählen Sie Scan um die Erkennung des Netzwerks zu starten.

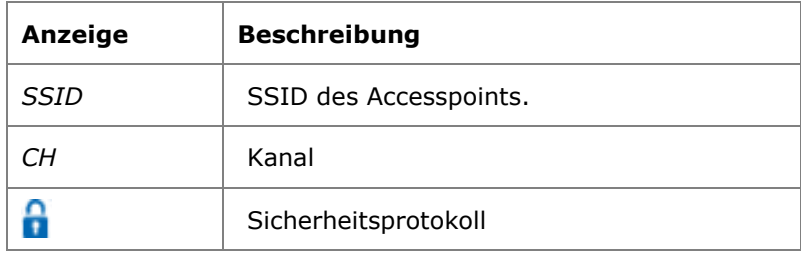

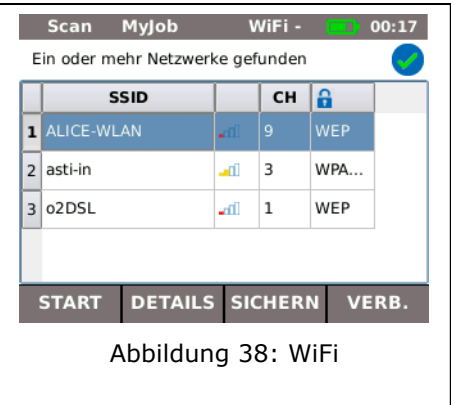

- 3. Wählen Sie Start um die Erkennung des Netzwerks erneut zu starten.
- 4. Wählen Sie Details um weitere Informationen zu einzelnen Netzwerken anzeigen zu lassen.

Die Verfügbarkeit der einzelnen Tests ist abhängig von der Modellvariante und des Testaufbaus des LanXPLORER. Eine Übersicht über die verfügbaren Tests finden Sie in der Tabelle [Kapitel 4.](#page-31-0)

## **6.1. Testübersicht**

In diesem Menü werden Ihnen alle Tests angezeigt, die mit der aktuellen Verkabelung möglich sind. Zusätzlich wird Ihnen angezeigt, welche Tests bereits durchgeführt wurden und das dazugehörige Bestanden/Fehler-Ergebnis.

- 1. Verbinden Sie den LanXPLORER auf die gewünschte Weise.
- 2. Wählen Sie am Bereitschaftsbildschirm den Menüpunkt "Tests".

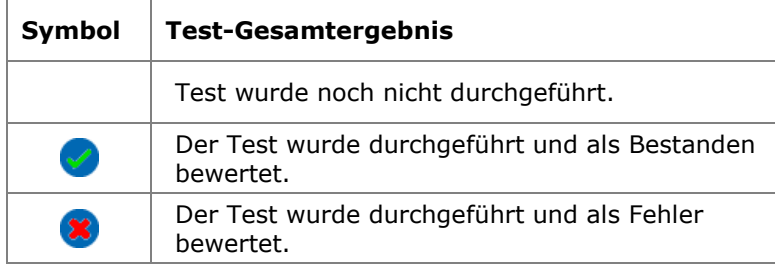

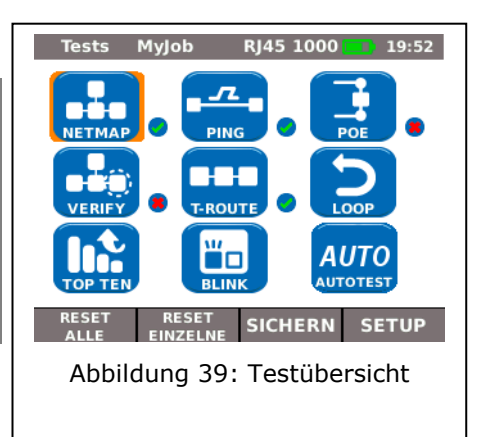

### **6.1.1. Einzeltest durchführen**

- 1. Wählen Sie den gewünschten Einzeltest an.
- 2. Führen Sie den Test durch.

Das Ergebnis wird im Kurzzeitspeicher abgelegt und in der Testübersicht angezeigt.

### **6.1.2. Testergebnisse zurücksetzen**

1. Wählen Sie Reset alle um alle Einzeltests zurückzusetzen, die in der Testübersicht angezeigt werden.

Es werden alle Testergebnisse aus dem Kurzzeitspeicher gelöscht.

1. Wählen Sie Reset einzelne um den markierten Einzeltest zurückzusetzen, der in der Testübersicht angezeigt wird.

Es werden die Testergebnisse des markierten Einzeltests aus dem Kurzzeitspeicher gelöscht.

### **6.1.3. Testergebnisse speichern**

1. Wählen Sie Sichern um alle Einzeltests im aktuellen Job zu sichern.

Es werden alle Testergebnisse im aktuellen Job gespeichert und können dort verwaltet werden.

## **6.2. Autotest**

Mit dem Autotest kann auf einfache und schnelle Weise die Installation geprüft werden. Nach Drücken der **AUTOTEST**–Taste führt der LanXPLORER automatisch die eingestellten Einzeltests durch.

Die Auswahl der Einzeltests in der Testreihe ist abhängig von der Geräteeinstellung und dem zu testenden Verkabelungstyp.

### **6.2.1. Autotest durchführen**

- 1. Verbinden Sie den LanXPLORER auf die gewünschte Weise.
- 2. Legen Sie die Autotest-Optionen fest (Die Einstellung der Autotest-Optionen finden Sie im Kapitel [3.5.2\)](#page-21-0).
- 3. Wählen Sie Start um den Autotest zu starten.

#### **6.2.2. Bestanden/Fehler-Gesamtergebnis**

Nach Abschluss der Testreihe zeigt der LanXPLORER ein Bestanden/Fehler-Gesamtergebnis sowie die einzelnen Bestanden/Fehler-Ergebnisse an.

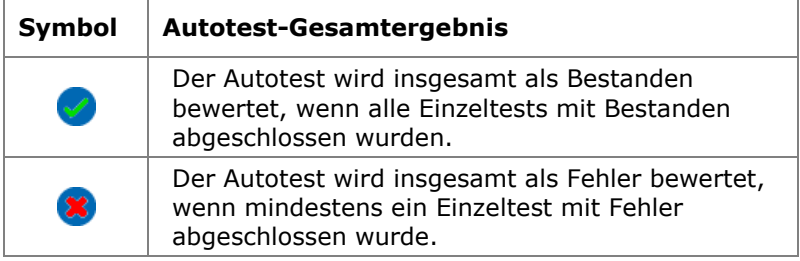

Sie können sich die Ergebnisse der Einzeltests anzeigen lassen, die Ergebnisse speichern oder Einstellungen im Autotest vornehmen.

#### **Anzeigen der Einzeltestergebnisse**

- 1. Wählen Sie den gewünschten Einzeltest an.
- 2. Durch Anwählen von Mehr erhalten Sie weitere Details zu dem jeweiligen Testergebnis.
- 3. Durch Drücken von **Escape** kehren Sie in den vorherigen Bildschirm zurück.

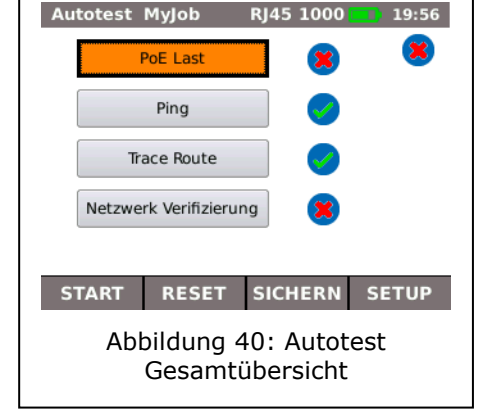

## **6.3. Verdrahtungstest – Wiremap**

Mit Hilfe des Verdrahtungstests können Kurzschlüsse, Unterbrechungen und Fehlbeschaltungen lokalisiert werden. Zur Erleichterung der Auswertung werden die Testergebnisse im Grafikformat dargestellt.

Ein vom Verdrahtungstest angezeigter Fehler sollte immer als erstes behoben werden, da er Fehler bei anderen Tests nach sich zieht.

Der Verdrahtungstest garantiert die folgenden Mindestschwellen zur Fehlererkennung (auf Grundlage von vier Adernpaaren, optionale Schirmung):

- Alle Verdrahtungsfehler oder kombinierten Verdrahtungsfehler werden im Verdrahtungsplan als Fehler angezeigt.
- Kombinationen von bis zu drei Unterbrechungen, Kurzschlüssen oder vertauschten Anschlüssen werden richtig erkannt.
- Bei Unterbrechungen und Kurzschlüssen wird das Kabelende angegeben, an dem der Fehler aufgetreten ist (im Autotest-Bildschirm für die Längenmessung).
- Aufgetrennte Adernpaare (Split Pairs) werden anhand spezifischer Muster sich widersprechender NEXT-Werte (Nahnebensprechen) erkannt.

### **6.3.1. Verdrahtungstest durchführen**

- 1. Trennen Sie die zu testende Kabelstrecke von allen Netzwerk-Komponenten
- 2. Der LanXPLORER wird mit einem Ende der Kabelstrecke verbunden.
- 3. Verbinden Sie ein Remote / Active Remote am anderen Ende der Kabelstrecke.
- 4. Wählen Sie am Bereitschaftsbildschirm den Menüpunkt "Tests".
- 5. Wählen Sie den Menüpunkt "Wiremap".
- 6. Wählen Sie Start um den Verdrahtungstest zu starten.

#### **6.3.2. Ergebnis anzeigen**

#### **Anzeige am Active Remote**

Eine blinkende LED am Active Remote zeigt den Teststatus an:

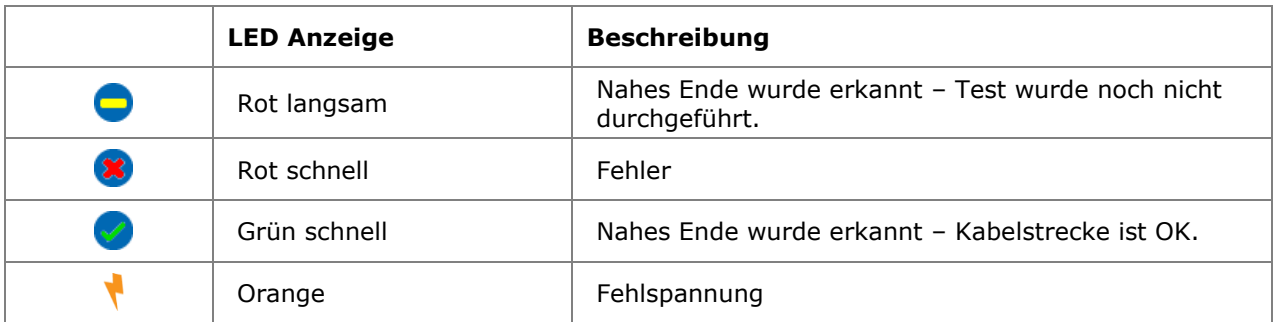

#### **Verdrahtungsplan**

Die Wiremap wird von rechts nach links gelesen.

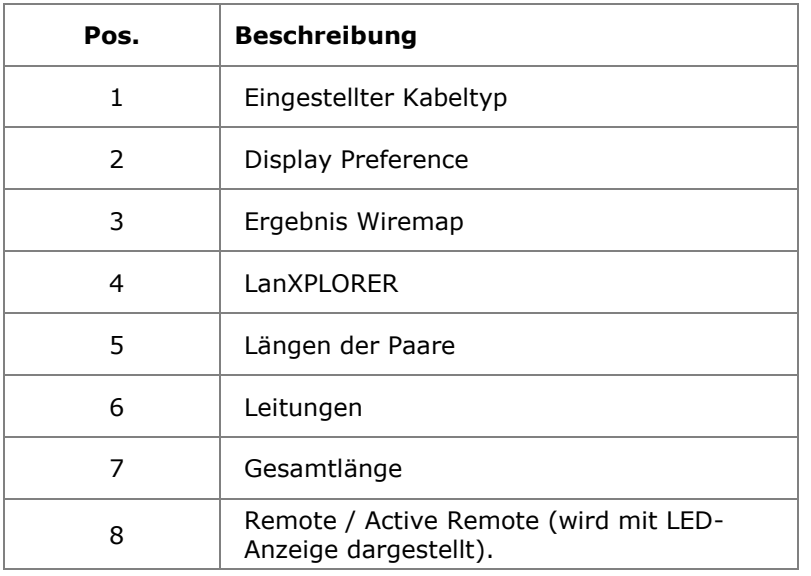

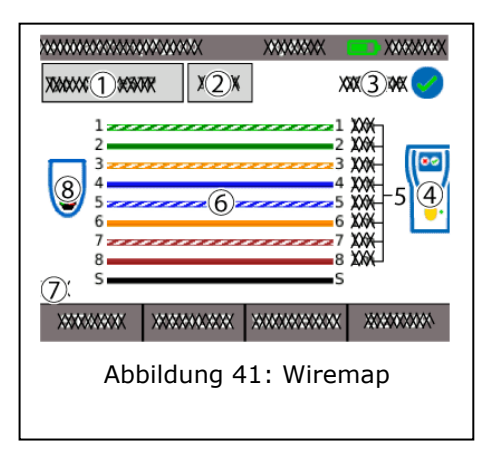

### **Beispiele für Fehleranzeigen**

Fehlerhafte Paare bzw. Pins werden rot dargestellt.

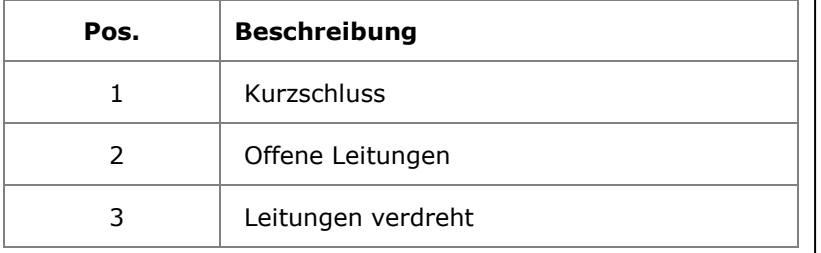

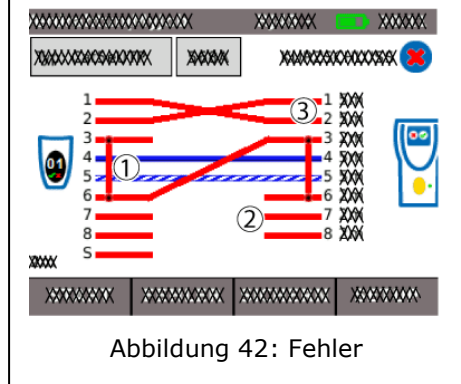

7. Wählen Sie Fehler um detaillierte Testergebnisse anzeigen zu lassen.

## **6.4. Testen einer passiven Strecke mit induktivem Empfänger**

Der LanXPLORER kann einen tiefen (Low), einen hohen (High) und einen Wechselton, mit einer Rate von 2 Hz zwischen tief und hoch wechselnden Ton (Warble) erzeugen, der von der Mehrzahl der handelsüblichen Leitungssucher (z.B. IDEAL Nr. 62-164) erkannt wird.

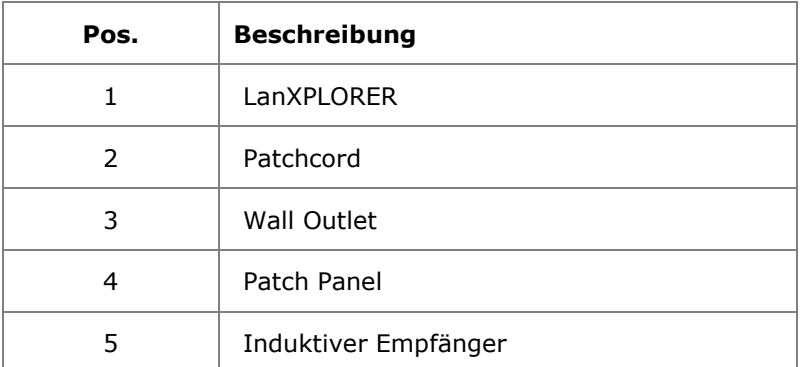

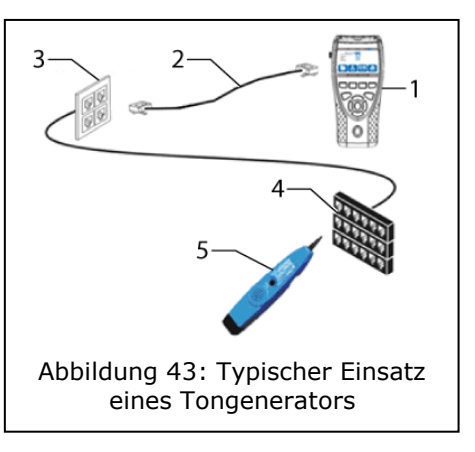

### **Test durchführen**

- 1. Verbinden Sie das freie Ende der Kabelstrecke am Netzwerkeingang RJ45 des LanXPLORER.
- 2. Wählen Sie am Bereitschaftsbildschirm den Menüpunkt "Tests"*.*
- 3. Wählen Sie den Menüpunkt "ToneGen".
- 4. Suchen Sie mit einem induktiven Empfänger (z. B. IDEAL Nr. 62-164) das offene Ende der Kabelstrecke.

### **6.5. Netmap**

Dieser Test sucht im Netzwerk nach Hosts. Der LanXPLORER erstellt aus den Testergebnissen eine Übersicht über alle vorhandenen Server und Drucker in dem angeschlossenen Netzwerk. Außerdem gibt er eine Gesamtanzahl aller gefundenen Geräte aus. Es können maximal 511 Hosts erkannt und angezeigt werden.

### **6.5.1. Test durchführen**

- 1. Wählen Sie am Bereitschaftsbildschirm den Menüpunkt "Tests"*.*
- 2. Wählen Sie den Menüpunkt "Netmap".
- 3. Wählen Sie Start um den Test zu starten.

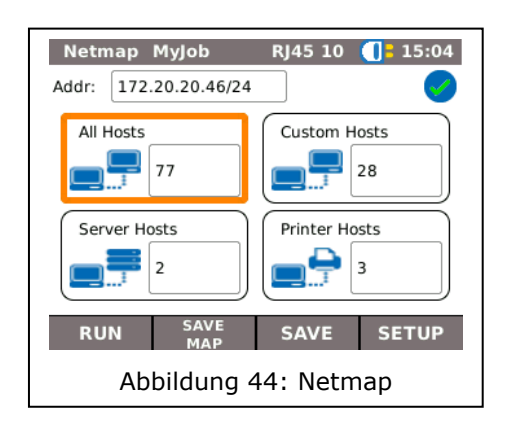

### <span id="page-42-0"></span>**6.5.2. Speichern der Netmap für Vergleiche - Verify**

Die Geräteübersicht kann im Gerät gespeichert werden und für Vergleiche mit erneuten Tests herangezogen werden.

- 1. Wählen Sie Map sichern um die aktuelle Netmap zu speichern.
- 2. Wählen Sie die aktuell abgespeicherte Netmap an.
- 3. Wählen Sie Umnennen um die Informationen zu bearbeiten.
- 4. Geben Sie mit den alphanumerischen Tasten die gewünschten Angaben ein.
- 5. Mit OK speichern Sie die vorgenommene Eingabe. Mit Cancel oder **Escape** haben Sie die Möglichkeit das Menü ohne Übernahme der Änderungen zu verlassen.

### **6.5.3. Ergebnis anzeigen**

Sie haben die Möglichkeit sich Testdetails zu den einzelnen Hosts anzeigen zu lassen.

- > IP Adresse
- $\triangleright$  MAC Adresse
- $\triangleright$  Services
- $\triangleright$  Stationsnamen
	- 1. Wählen Sie die gewünschte Option an um eine Übersicht der Hosts anzeigen zu lassen.
	- 2. Markieren Sie den Host zu dem Sie weitere Details anzeigen möchten.
	- 3. Wählen Sie Details.

## **6.6. Verify**

Mit diesem Test kann eine bereits gespeicherte Netmap mit der aktuellen Netmap verglichen werden.

#### **6.6.1. Test durchführen**

- 1. Wählen Sie Setup um eine bereits gespeicherte Netmap zum Vergleich auszuwählen.
- 2. Wählen Sie die Vergleichsdatei und bestätigen Sie Ihre Auswahl mit Anwend.

#### **HINWEIS:**

#### **Der Name der ausgewählten Vergleichsdatei erscheint nun oben rechts im Menüfenster.**

3. Wählen Sie Start um den Vergleichstest zu starten.

Der LanXPLORER zeigt Ihnen nun eine Vergleichsübersicht der aktuellen Netmap und der gespeicherten Netmap an.

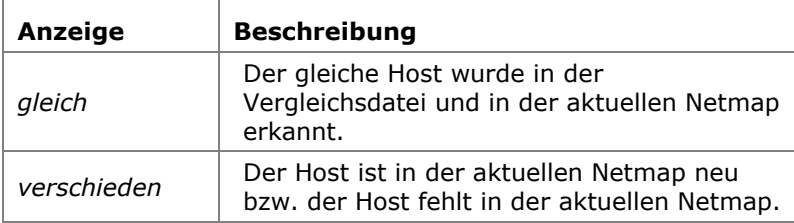

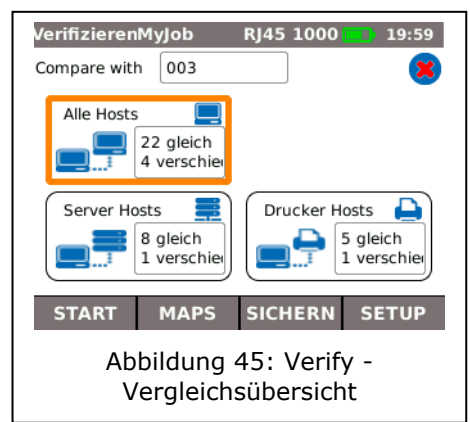

#### **Speichern der Netmap für Vergleiche - Verify**

Die aktuelle Geräteübersicht kann im Gerät gespeichert werden und für Vergleiche mit erneuten Tests herangezogen werden (siehe [6.5.2\)](#page-42-0).

#### **6.6.2. Ergebnis anzeigen**

#### **Vergleichsübersicht anzeigen**

Sie haben die Möglichkeit sich Testdetails zum Vergleichstest anzeigen zu lassen:

- $\triangleright$  Alle Hosts;
- $\triangleright$  Neue Hosts;
- $\triangleright$  Fehlende Hosts.
	- 1. Wählen Sie die gewünschte Option an um eine Übersicht der Hosts anzeigen zu lassen.

#### **Testdetails anzeigen lassen**

Sie haben die Möglichkeit sich Testdetails zu den einzelnen Hosts anzeigen zu lassen:

- > IP Adresse;
- > MAC Adresse:
- $\triangleright$  Services:
- $\triangleright$  Stationsname.
	- 1. Wählen Sie die gewünschte Option an um eine Übersicht der Hosts anzeigen zu lassen.
	- 2. Markieren Sie den Host zu dem Sie weitere Details anzeigen möchten.
	- 3. Wählen Sie Details.

### **6.7. Ping**

Mit diesem Test können Sie prüfen ob ein Host über das Netzwerk erreichbar ist und wie lange der Host benötigt, um zu antworten.

Zu diesem Zweck LanXPLORER sendet eine vorgegebene Anzahl von Pings an mehrere Zieladressen und wartet auf die Antworten von den Gastgebern.

#### **6.7.1. Test durchführen**

- 1. Wählen Sie den Menüpunkt "Ping"*.*
- 2. Wählen Sie Setup um die Testparameter festzulegen.
- 3. Mit Anwend speichern Sie die vorgenommene Eingabe. Mit **Escape** haben Sie die Möglichkeit das Menü ohne Übernahme der Änderungen zu verlassen.
- 4. Wählen Sie Start um den Test zu starten.

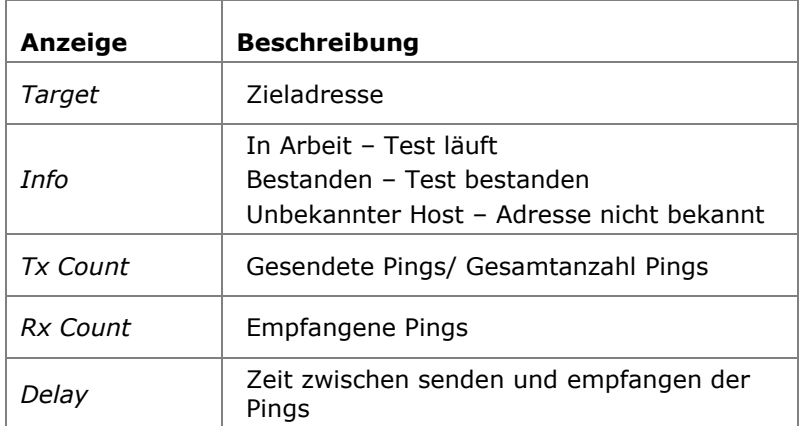

### **6.7.2. Ergebnis anzeigen**

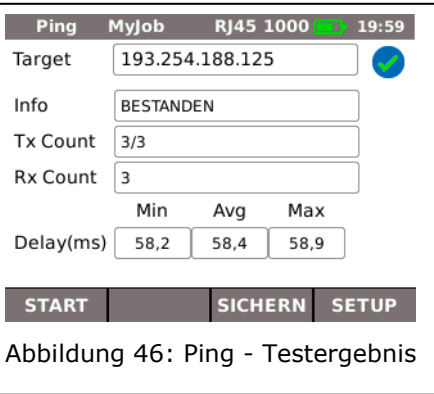

## **6.8. Voice over IP (VoIP)**

Mit diesem Test können Übertragungsparameter von VoIP-Geräten gemessen werden.

Hierzu wird der LanXPLORER im Inlinemodus zwischen das VoIP-Gerät und das Netzwerk geschaltet und erkennt automatisch eingehende Anrufe. Der LanXPLORER schreibt ab Testbeginn sequentiell Anrufe mit und vergleicht diese mit den eingestellten Qualitätsparametern.

### **6.8.1. Test durchführen**

- 1. Wählen Sie den Menüpunkt "VoIP"*.*
- 2. Wählen Sie Setup um die Qualitätsparameter für den Test festzulegen.
- 3. Wählen Sie Start um den Test zu starten.

Der LanXPLORER schreibt nun sequentiell Anrufe mit und zeigt die letzen 10 mitgeschriebenen Anrufe an.

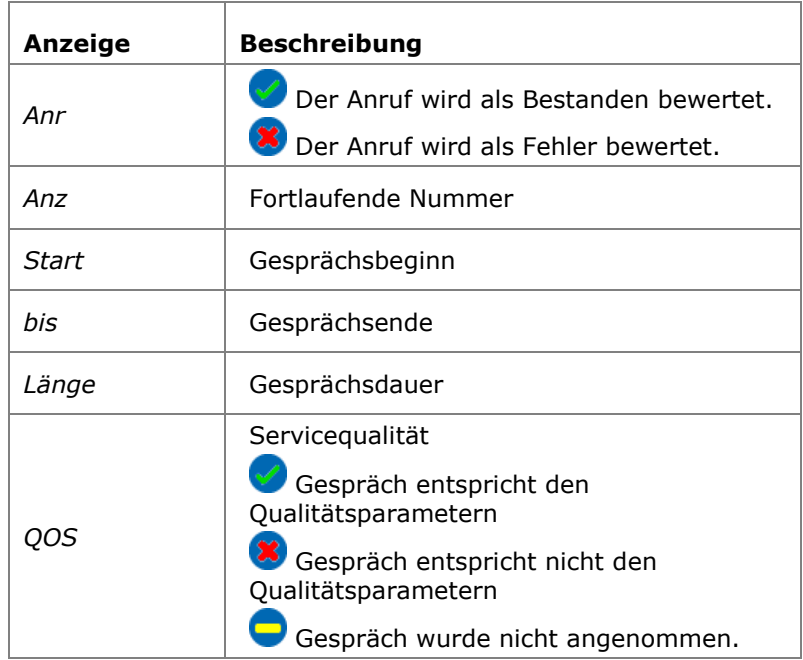

### **6.8.2. Ergebnis anzeigen**

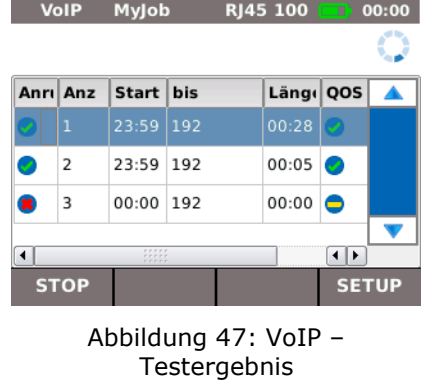

### **Testdetails zu VoIP-Trace anzeigen lassen**

- 1. Wählen Sie den gewünschten Anruf an.
- 2. Durch Anwählen von Trace wird der VoIP-Trace angezeigt.
- 3. Durch Drücken von **Escape** kehren Sie in den vorherigen Bildschirm zurück.

### **Testdetails zur Servicequalität anzeigen lassen**

- 1. Wählen Sie den gewünschten Anruf an.
- 2. Durch Anwählen von QOS werden weitere Testdetails angezeigt.

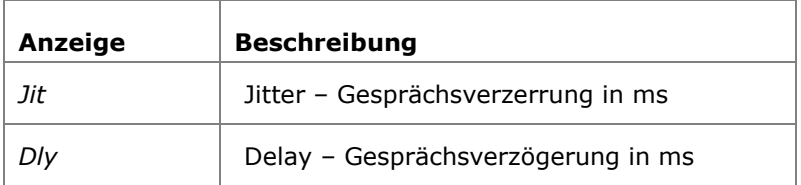

3. Durch Drücken von **Escape** kehren Sie in den vorherigen Bildschirm zurück.

## **6.9. Trace Route**

Mit diesem Test können Sie sich alle Hops anzeigen lassen, die bis zum Erreichen der Zieladresse angesteuert werden.

### **6.9.1. Test durchführen**

- 1. Wählen Sie den Menüpunkt "T-Route"*.*
- 2. Wählen Sie Setup um die Testparameter festzulegen.
- 3. Mit Anwend speichern Sie die vorgenommene Eingabe. Mit **Escape** haben Sie die Möglichkeit das Menü ohne Übernahme der Änderungen zu verlassen.
- 4. Wählen Sie Start um den Test zu starten.

### **6.9.2. Ergebnis anzeigen**

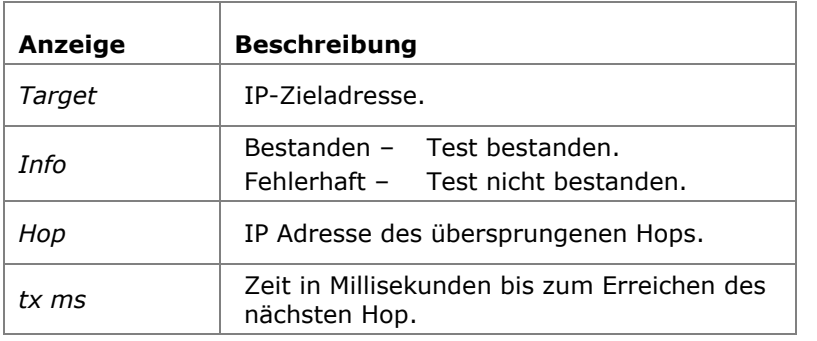

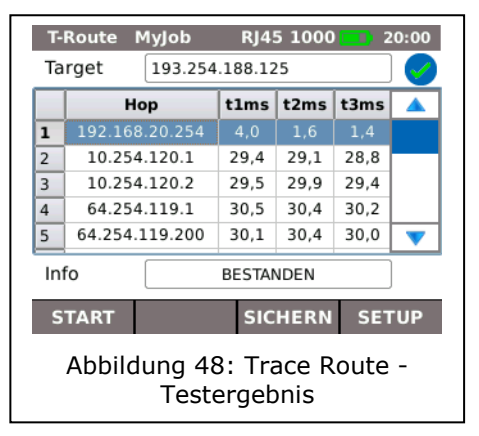

## **6.10.Blink**

Mit diesem Test können Sie sich anzeigen lassen, an welchem Ethernet-Anschluss das Testkabel angeschlossen ist.

### **6.10.1. Test durchführen**

- 1. Wählen Sie den Menüpunkt "Blink"*.*
- 2. Wählen Sie Start um den Test zu starten.

Am Ethernet-Gerät blinkt nun die entsprechende Anschlussstelle intermittierend.

3. Wählen Sie Stop um den Test zu beenden.

#### **HINWEIS:**

**Die Geschwindigkeit und Farbe mit der die LED blinkt ändert sich periodisch und ist abhängig vom Switch Typ.**

## **6.11. Power over Ethernet (PoE)**

Mit diesem Test kann die Ethernet-Stromversorgung des angeschlossenen Geräts getestet werden.

### **6.11.1. Test durchführen**

- 4. Wählen Sie den Menüpunkt "PoE"*.*
- 5. Wählen Sie Setup um die Testparameter festzulegen.
- 6. Mit Anwend speichern Sie die vorgenommene Eingabe. Mit **Escape** haben Sie die Möglichkeit das Menü ohne Übernahme der Änderungen zu verlassen.
- 7. Wählen Sie Start um den Test zu starten.

Der LanXPLORER führt nun folgende Schritte durch:

- Messung der ankommenden Spannung;
- Messung des ankommenden Stroms;
- Errechnung der daraus resultierenden Leistung;
- Vergleich des Messergebnisses mit den Standardwerten.

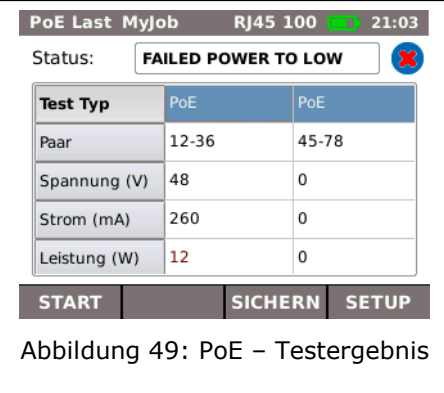

### **6.11.2. Ergebnis anzeigen**

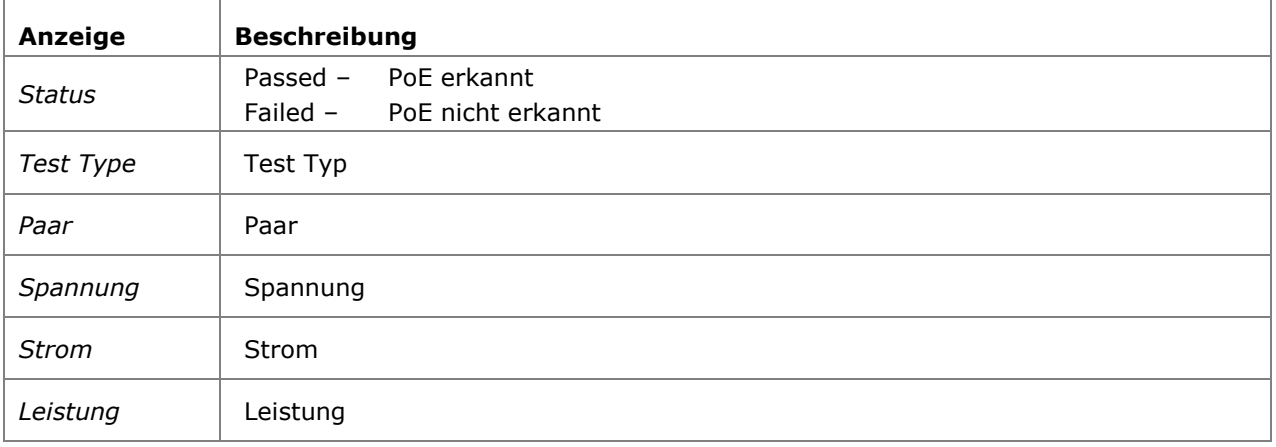

## **6.12.Loop**

Mit diesem Test kann die Übertragungsgeschwindigkeit eines Netzwerks gemessen werden. Der LanXPLORER dient bei diesem Test als Antwortbox für ein Messgerät mit aktiver Layer (bis Stufe 4) (z. B. Trend Unipro oder Trend Multipro).

Der LanXPLORER kann auf eine der folgenden Loop-Typen eingestellt werden, die vom Messgerät vorgegeben wird:

- $\triangleright$  Wireline
- $>$  Mac
- $\triangleright$  IP
- > UDP

### **6.12.1. Test durchführen**

- 1. Wählen Sie Setup.
- 2. Stellen Sie den Loop Type ein, den das Messgerät mit aktiver Layer vorgibt.
- 3. Mit Anwend speichern Sie die vorgenommene Eingabe. Mit Escape haben Sie die Möglichkeit das Menü ohne Übernahme der Änderungen zu verlassen.
- 4. Wählen Sie Start um den Test zu starten.

## **6.13. PC Diagnose**

Mit diesem Test kann der LanXPLORER Informationen zur MAC und IP-Ebene des angeschlossenen PC´s darstellen. Zusätzlich werden Informationen zur Datenübertragung (Traffic) ausgegeben.

- 1. Wählen Sie den Menüpunkt "PC Diag"*.*
- 2. Wählen Sie Start um den Test zu starten.

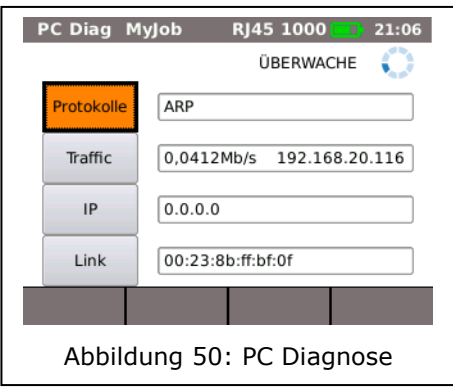

## **6.14. Statistiken**

1

Die Verfügbarkeit der einzelnen Statistiken ist abhängig von der Modellvariante und dem Testaufbau des LanXPLORER.

Die Statistiken werden bei aktiven Netzwerken automatisch erstellt und beim Sichern der durchgeführten Tests abgespeichert.

- 1. Wählen Sie am Bereitschaftsbildschirm den Menüpunkt "Stats"*.*
- 2. Wählen Sie die gewünschte Statistik an, um diese anzeigen zu lassen.

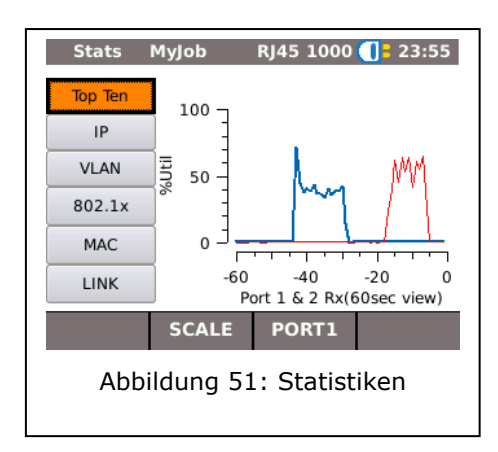

Der LanXPLORER kann für aktive Netzwerke die folgenden Statistiken erstellen.

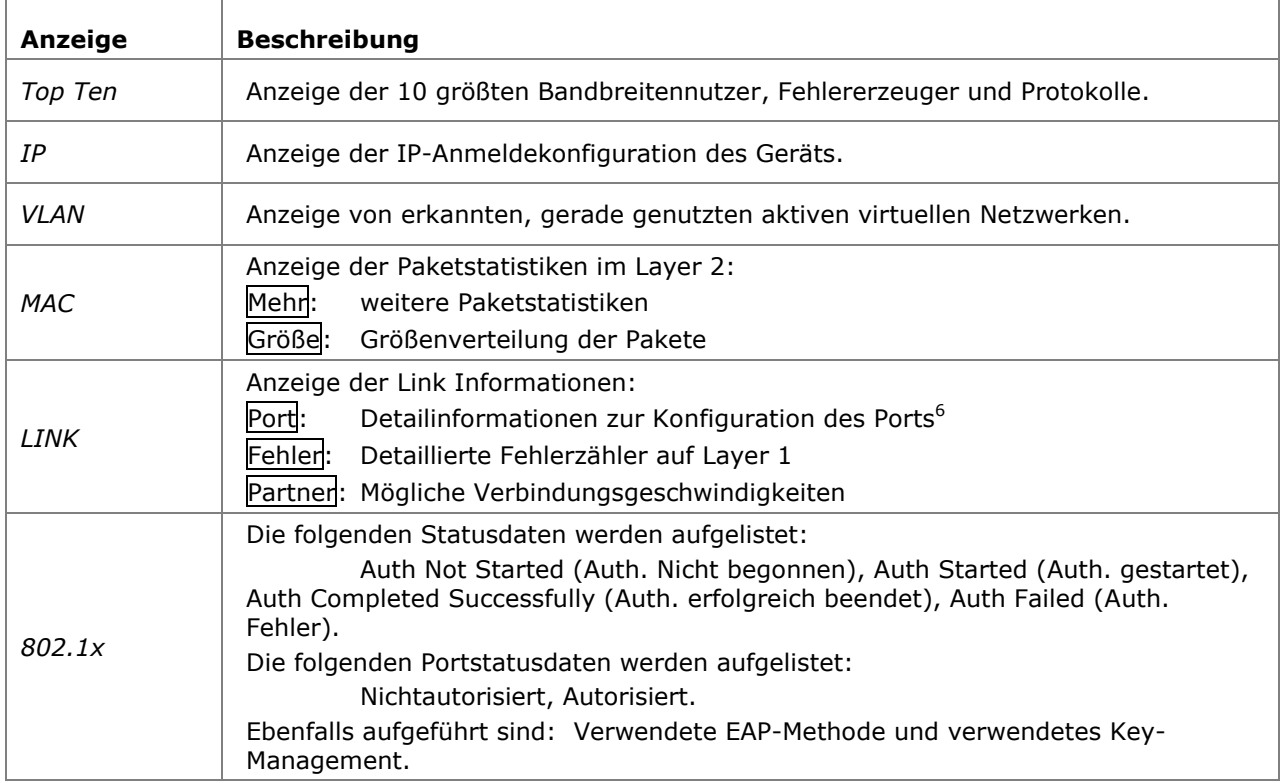

 $6$  Im Modus Lichtwellenleiter wird zusätzlich die empfangene und gesendete Lichtleistung in  $\mu$ W angezeigt (je nach SFP Version).

## **6.15.WiFi**

In diesem Test kann der LanXPLORER die kabellosen Netzwerke testen, die im Empfangsbereich liegen. Eine Übersicht über die verfügbaren Tests finden Sie in der Tabelle [Kapitel 4.](#page-31-0)

- 1. Wählen Sie im Menü "Ports" "WiFi".
- 2. Wählen Sie Scan um die Erkennung des Netzwerkes zu starten.

#### **6.15.1. Mit einem Netzwerk verbinden**

- 3. Wählen Sie ein Netzwerk, mit dem Sie sich verbinden wollen.
- 4. Wählen Sie Verb um sich mit dem ausgewählten Netzwerk zu verbinden.
- 5. Bestätigen Sie die Bildschirmmeldung mit OK, wenn Sie das Netzwerk konfigurieren möchten.

Das Gerät erkennt und stellt automatisch die Verschlüsselungsart ein.

- 6. Wählen Sie den Menüpunkt *Schlüssel* an.
- 7. Geben Sie mit den alphanumerischen Tasten den Netzwerkschlüssel ein.

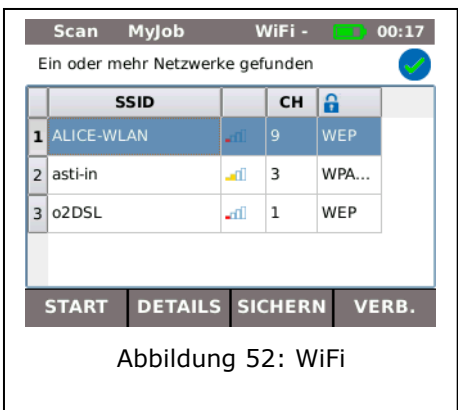

- 8. Mit OK speichern Sie die vorgenommene Eingabe. Mit Cancel oder Escape haben Sie die Möglichkeit das Menü ohne Übernahme der Änderungen zu verlassen.
- 9. Mit Anwend speichern Sie die vorgenommene Eingabe. Mit **Escape** haben Sie die Möglichkeit das Menü ohne Übernahme der Änderungen zu verlassen.
- 10.Stellen Sie in der Option *Schlüssel Typ* ASCII oder HEX ein.

#### **HINWEIS:**

#### **Die benötigten Informationen zur Einstellung des Netzwerks sollten Sie von Ihrem Systemadministrator anfordern.**

**Wurde am LanXPLORER ein Default Accesspoint gespeichert, verbindet sich das Gerät beim Aktivieren der WiFi-Funktion automatisch mit diesem Accesspoint.**

- 11. Wählen Sie Anwend um die Einstellungen zu übernehmen.
- 12. Wählen Sie Verb um sich mit dem Netzwerk zu verbinden.
- 13.Bestätigen Sie die Bildschirmmeldung mit OK.

Die SSID des Netzwerks, mit dem Sie verbunden sind, wird fett und unterstrichen dargestellt.

- 14. Wählen Sie Sichern um alle Einzeltests im aktuellen Job zu sichern.
- 15. Wählen Sie Details um weitere Informationen zu einzelnen Netzwerken anzeigen zu lassen.

#### **6.15.2. Tests durchführen**

Am Bereitschaftsbildschirm wird die IP-Adresse und der Name des Netzwerks angezeigt, mit dem das Gerät verbunden ist.

- 1. Wählen Sie am Bereitschaftsbildschirm den Menüpunkt "Tests"*.*
- 2. Wählen Sie den gewünschten Einzeltest an.
- 3. Führen Sie den Test durch.

Das Ergebnis wird im Kurzzeitspeicher abgelegt und in der Testübersicht angezeigt.

## **7.1. Sicherheitshinweise**

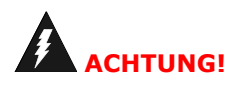

**Blicken Sie NIE direkt in die Buchse des SFP Module, auf Steckerflächen, offene Faserenden oder in Kupplungen. Es besteht die Gefahr, dass Licht im nicht sichtbaren Wellenlängenbereich austreten könnte und Ihre Augen dauerhaft schädigen könnte.**

**Falls Sie sich nicht sicher sind, ob das Gerät eingeschaltet ist oder die Faser Licht überträgt, gehen Sie immer sicherheitshalber davon aus, dass Licht austreten könnte.**

**Behandeln Sie offene Fasern fachgerecht, es besteht Verletzungsgefahr durch Fasersplitter.**

**Schützen Sie Ihre Augen beim Arbeiten mit offenen Fasern, Fasersplitter können Ihre Augen dauerhaft schädigen.**

**Lassen Sie Faserreste nie offen liegen und entsorgen Sie diese nie lose in den Restmüll, es besteht Verletzungsgefahr durch Fasersplitter.**

**Vor der Reinigung der SFP Module empfehlen wir, diese aus dem Messgerät zu entfernen. So ist sichergestellt, dass während des Reinigungsprozesses nicht versehentlich Licht austreten kann.**

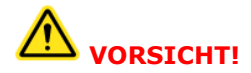

**Bei Anschluss der SFP Module an lichtführende Strecken ist der maximale Messbereich zu beachten (Siehe Spezifikationen der einzelnen SFP Module). Wird dieser überschritten, kann dies zu Beschädigungen der SFP Module führen.**

### **7.2. Hinweise zur Reinigung der SFP Module und Patchkabel**

**HINWEIS:**

**Stellen Sie vor Anschluss der Messkabel an die SFP Module sicher, dass die Stecker der Messkabel sauber sind.**

**Die Ferrulen der SFP Buchsen nur mit trockenen, fusselfreien, nicht kratzenden Materialien reinigen.**

**Die Stecker können mit geeigneten Glasfaser-Reinigungstüchern oder -Reinigungsstiften gesäubert werden. IDEAL empfiehlt das Reinigungsset #1219-00-1621 für die Pflege der SFP Module und Patchkabel.**

<span id="page-53-0"></span>Die Firmware des LanXPLORER sollte regelmäßig aktualisiert werden. Das neueste Firmware-Update kann von der Internetseite von IDEAL INDUSTRIES Ltd heruntergeladen werden.

Wenn Sie sich auf der Internetseite von IDEAL INDUSTRIES Ltd für den **Newsletter** registrieren lassen, werden Sie automatisch über neue Downloads informiert.

Die Firmware des LanXPLORER kann über einen USB-Wechselspeicher aktualisiert werden.

#### **HINWEIS:**

**Vor dem Aktualisieren der Firmware die auf dem LanXPLORER befindlichen Testdaten sichern.**

**Zum Aktualisieren der Firmware sollte der LanXPLORER über das Ladenetzteil mit Strom versorgt werden oder es sollte sichergestellt sein, dass die Akkumulatoren vollständig geladen sind.**

**Der Datenexport und Datenimport erfolgt ausschließlich über einen USB-Wechselspeicher, der am LanXPLORER angeschlossen wird.**

- 1. Speichern Sie das Firmware-Update auf einem leeren USB-Wechselspeicher.
- 2. Stecken Sie den USB-Wechselspeicher in die USB-Schnittstelle des LanXPLORER
- 3. Schalten Sie den LanXPLORER ein.
- 4. Stellen Sie sicher, dass die Akkumulatoren des LanXPLORER geladen sind oder verbinden Sie den LanXPLORER mit dem Stromnetz.
- 5. Wählen Sie den Menüpunkt Setup*.*
- 6. Wählen Sie den Menüpunkt "System"*.*
- 7. Wählen Sie den Menüpunkt "Update".
- 8. Mit Update aktualisieren Sie die Software. Mit Abbr oder **Escape** haben Sie die Möglichkeit das Menü ohne Übernahme der Änderungen zu verlassen.
- 9. Wählen Sie "Confirm" um das Update zu starten*.*
- 10. Warten Sie bis das Update abgeschlossen ist und der LanXPLORER nach einem Neustart das Hauptmenü anzeigt.

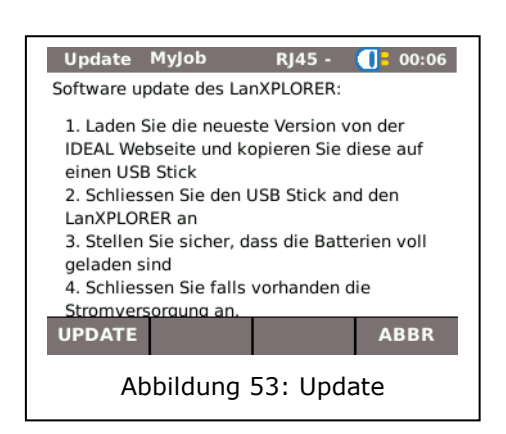

11. Entfernen Sie den USB-Wechselspeicher.

#### **HINWEIS:**

**Abhängig vom Umfang des Updates startet der LanXPLORER neu oder muss manuell gestartet werden.**

Der LanXPLORER bietet die Möglichkeit, beschädigte oder verschlissene Buchsen mit dem RJ45 Buchseneinsatz-Set (Ideal 150058) auszutauschen.

#### **Lieferumfang**

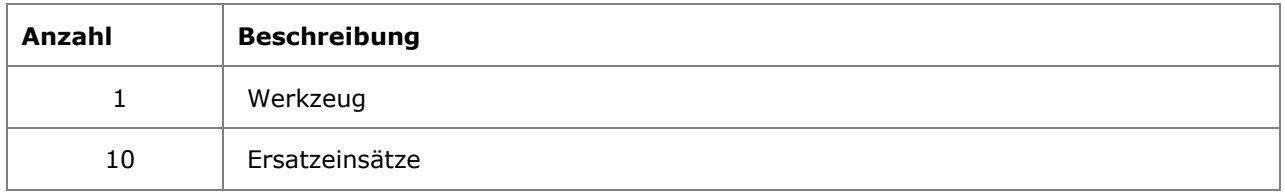

#### **Wechseln des Buchseneinsatzes**

1. Schalten Sie das LanXPLORER aus.

2. Entfernen der Kabel.

3. Schieben Sie das Werkzeug DIREKT in die Steckdose stecken. SEIEN SIE VORSICHTIG - NICHT BEWEGEN SIE DAS DAS WERKZEUG VERTIKAL!

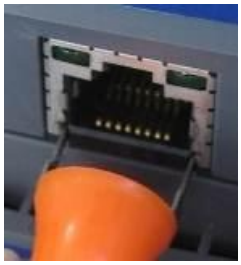

4. Halten Sie das Werkzeug **DIREKT** ziehen Sie den Einsatz aus der Steckdose.

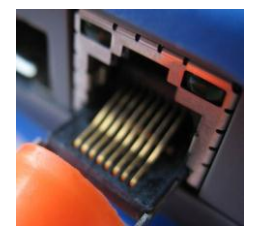

5. Mit den Fingern ersetzen DIREKT einen neuen Einsatz gerade in den Sockel und sichern Sie sie durch fest eingedrückt wird.

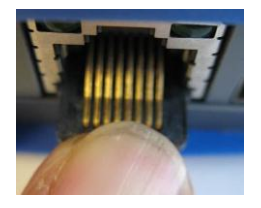

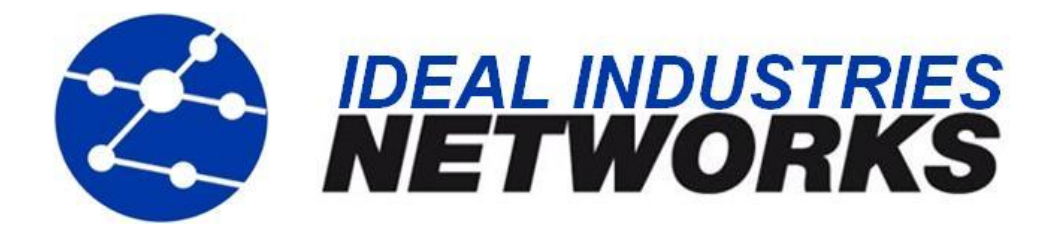

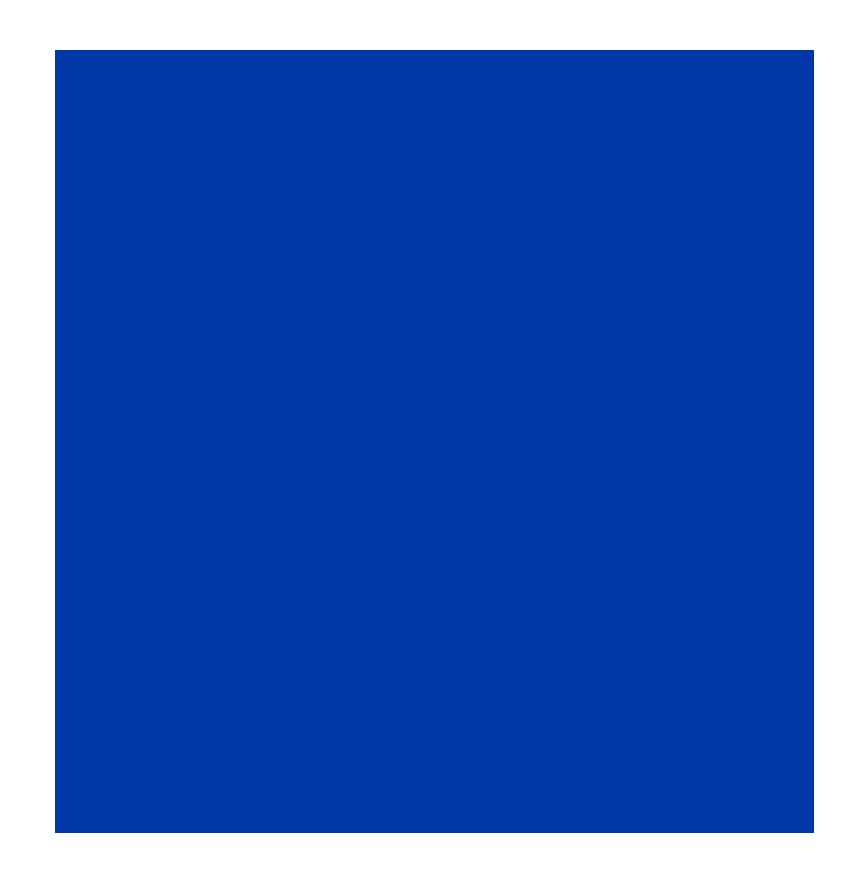

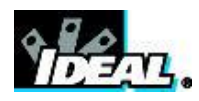

A subsidiary of IDEAL INDUSTRIES INC.